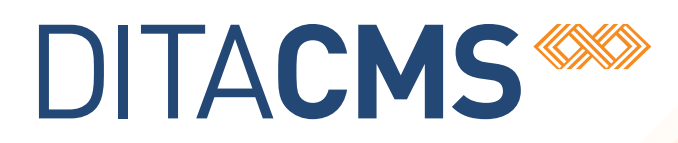

# **Integrating DTDs for DITA 1.2 into the DITA CMS**

# Table of contents

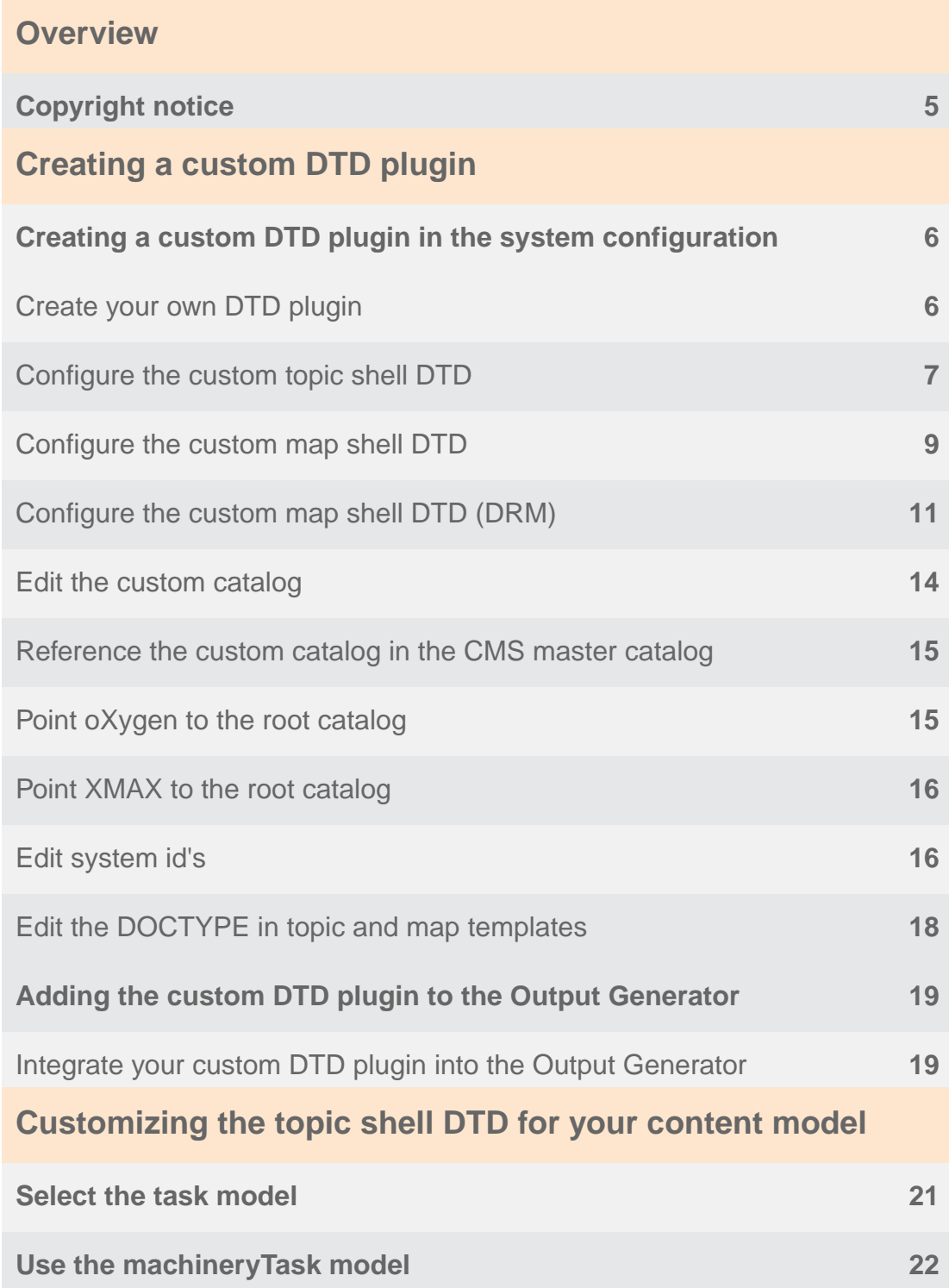

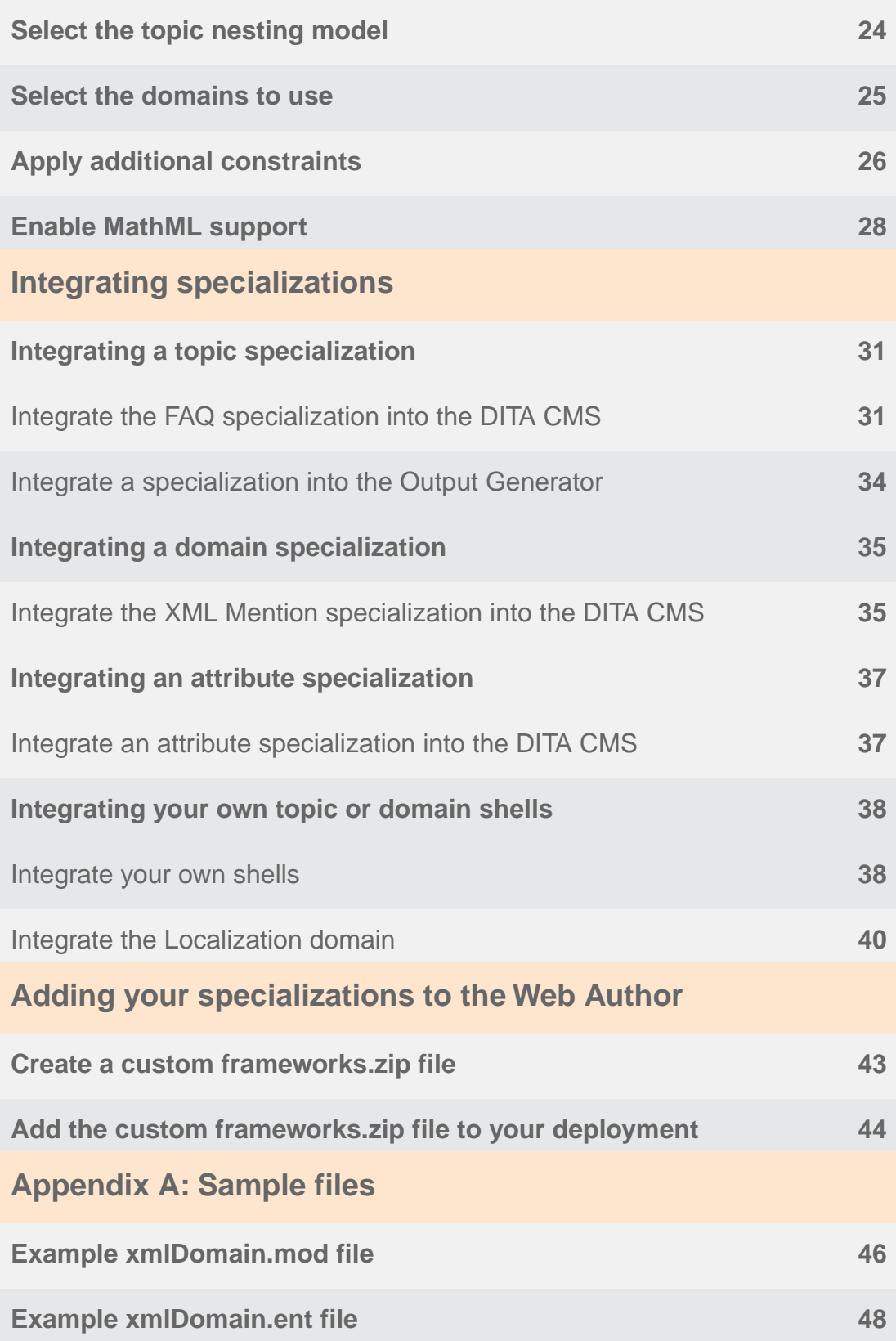

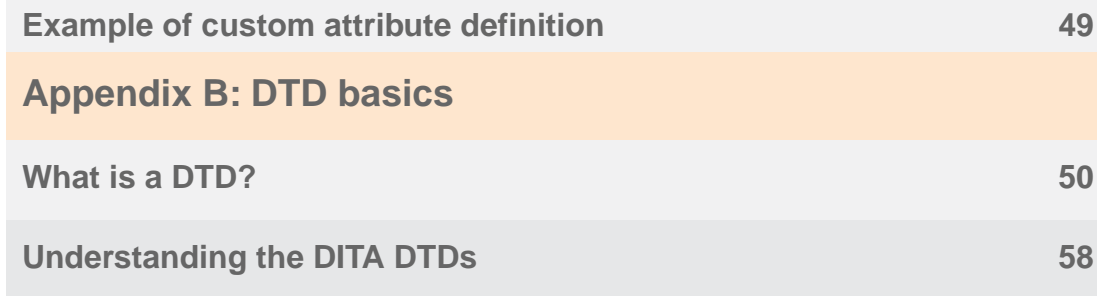

# <span id="page-4-0"></span>**Overview**

If you previously integrated specializations into the DITA CMS, you found that there were three different processes: one for integration into the CMS itself, another for integration into the Output Generator, and a third for integration into Web Author.These three different processes made the maintenance of specializations time-consuming.

The DITA CMS now uses the plugin approach for integration into all three applications.

The greatest advantages of this approach are that specializations are now much more contained and pathing is kept simpler. To fully integrate a specialization, you only need to create the specialization plugin once, then integrate it into the DITA CMS system configuration, the DITA Open Toolkit within the Output Generator, and the Web Author framework, using a similar process for each.

**Important:** The process for integrating specializations is almost identical whether you are using the Dynamic Release Module (DRM) or not.The significant difference lies in the creation of a map shell DTD. For this step, this guide includes two different procedures. Be sure to follow the correct procedure for your DITA CMS configuration.

### <span id="page-4-1"></span>Copyright notice

©2011-2016 IXIASOFT Technologies Inc. All rights reserved. Except as otherwise expressly permitted by IXIASOFT Technologies Inc., this publication, or parts thereof, may not be reproduced or distributed in any form, by any method, for any purpose.

This publication and the information contained herein are made available by IXIASOFT Technologies Inc. "as is." IXIASOFT Technologies Inc. disclaims all warranties, either express or implied, including but not limited to any implied warranties of merchantability or fitness for a particular purpose regarding these materials.

# <span id="page-5-0"></span>**Creating a custom DTD plugin**

### <span id="page-5-1"></span>Creating a custom DTD plugin in the system configuration

### <span id="page-5-2"></span>Create your own DTD plugin

The DITA CMS includes a plugin, *com.ixiasoft.dita.dtd*, which is found in *Repository/system/plugins*. This plugin, like any standard DITA plugin, includes a file with the information needed to integrate it into the DITA standard DTDs (**plugin.xml**), and a catalog file (**catalog.xml**) that points to other DTDs and related files that you want to include as specializations in the DITA CMS. The plugin also includes a subfolder, *dtd*, which includes all of the CMS-specific DTDs.

One of these CMS-specific DTDs is **IxiaDitabase.dtd**. This file is essentially a copy of the DITA 1.2 ditabase DTD with some additional items that are specific to the DITA CMS.This is the starting point for integrating any other DTDs into the CMS, but rather than make changes to the *com.ixiasoft.dita.dtd* plugin, IXIASOFT strongly recommends that you create your own plugin. While this is more trouble up front than simply editing **IxiaDitabase.dtd**, in the long run it will save you time and really is a best practice.

If you opt to create your own DTD plugin, you should do so before you begin production work in the DITA CMS. If you begin production work using com.ixiasoft.dita.dtd and later want to create your own DTD plugin, you will need to change all of your topics' DOCTYPEs to reference your DTD rather than **IxiaDitabase.dtd** (if you want those topics to use the same specializations and constraints as new topics created going forward—which is advised, to reduce author confusion and inconsistency). This change is not trivial to make and should be avoided by as much prior planning as possible.

### **1. Use Create Collection to create a new plugin folder in** *Repository/system/plugins***.**

Give this DTD plugin a unique name, following standard DITA plugin naming conventions. This procedure and the ones that follow use the name *com.company.dita.dtd* as an example. When following these instructions, be sure to substitute your actual name.

- **2. Add a** *dtd* **subfolder using Create Collection.**
- **3. Copy plugin.xml and catalog.xml from** *com.ixiasoft.dita.dtd* **to** *com.company.dita.dtd***. Tip:** You might have to export both files to your desktop and then add them to *com.company.dita.dtd* using Insert Documents.
- **4. Copy IxiaDitabase.dtd from** *com.ixiasoft.dita.dtd/dtd* **to** *com.company.dita.dtd/dtd***.**

**Tip:** Again, you might have to export **IxiaDitabase.dtd** to your desktop and then add it to **com.company.dita.dtd/dtd** using Insert Documents.

#### **5. If you use XMetaL,copy the XMetaL configuration files to the** *dtd* **subfolder .**

In the *dtd* subfolder, there are three other IxiaDitabase files: **IxiaDitabase.css**, **IxiaDitabase.ctm**, and **IxiaDitabase.mcr**.These are configuration files for XMetaL, so if you are using XMetaL, you also need to copy those three files to the *dtd* subfolder and rename them to match the name you gave your custom DTD .

There is also a file named **macros.dtd**, which is needed for XMetaL as well.You also need to copy it to the *dtd* subfolder, but do not change its name.

If you are not using XMetaL, you do not need to copy these files to the *dtd* subfolder, but it doesn't hurt anything to do so.

- **6. Rename the copy of IxiaDitabase.dtd in** *com.company.dita.dtd/dtd* **to CompanyDitabase.dtd.**
- **7. If you copied the XMetaL files, rename them as well, except for macros.dtd.**
- **8. Check out plugin.xml (in** *com.company.dita.dtd***) and open it.**
- **9. Change the plugin id from com.ixiasoft.dita.ot.plugin.dtd to com.company.dita.ot.plugin.dtd.**
- **10. Save, close and check in plugin.xml.**

You now (mostly) have your own plugin. Going forward, you'll do all your integrations here instead of in *com.ixiasoft.dita.dtd*.

<span id="page-6-0"></span>Next, you need to make some important edits to **CompanyDitabase.dtd**.

### Configure the custom topic shell DTD

After creating a custom DTD plugin that includes a renamed copy of **IxiaDitabase.dtd** (CompanyDitabase.dtd), you need to make a few changes to your custom DTD.

- **1. Check out and open CompanyDitabase.dtd.**
- **2. At the beginning of the file, edit the header to reflect an appropriate name, version, and date for the DTD.**

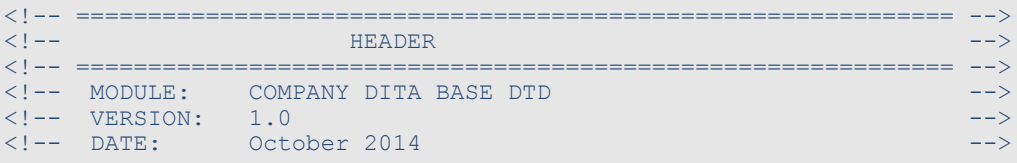

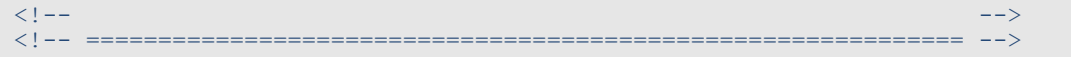

**3. Just after that, edit the public identifier to be something unique, and change the file name to match your file name.**

```
<!-- ============================================================= -->
<!-- PUBLIC DOCUMENT TYPE DEFINITION -->
                 TYPICAL INVOCATION
<!-- -->
<!-- Refer to this file by the following public identfier or an
   appropriate system identifier
PUBLIC "-//COMPANY//DTD DITA Composite//EN"
   Delivered as file "CompanyDitabase.dtd" -->
```
Remember that public identifiers are resolved through the catalog.You don't want a catalog to have duplicate identifiers pointing to different resources, as that will create confusion and problems with validation.You want to be sure that your DTD has a completely unique identifier. This section of the DTD does not connect the DTD and its public identifier in any way, but it's good to document here what the identifier used in the catalog is, just for reference.

**4. (Optional) Delete the following section altogether, or use it to keep a revision history of the file.**

```
<!-- ============================================================= -->
<!-- SYSTEM: Darwin Information Typing Architecture (DITA) -->
<!-- -->
<!-- PURPOSE: Base DTD holding all the information types -->
<!-- used by IXIASOFT -->
<!-- -->
<!-- ORIGINAL CREATION DATE: -->
<!-- January 2006 -->
<!-- -->
<!-- ============================================================= -->
```
- **5. Scroll forward to find the Domain Attribute Declarations section.**
- **6. Verify the path is as shown. If it is not, change it.**

```
<!ENTITY % localization-loc-d-dec
PUBLIC "-//IXIA//ENTITIES DITA Localization Domain//EN"
        "../../com.ixiasoft.dita.dtd/dtd/localizationDomain.ent"
>%localization-loc-d-dec;
```
- **7. Scroll forward to find the Topic Element Integration section.**
- **8. Verify the path to the referable-content topic type is as shown. If it is not, change it.**

```
<!ENTITY % referable-content-typemod
PUBLIC "-//IXIA//ELEMENTS DITA Referable-Content//EN"
        "../../com.ixiasoft.dita.dtd/dtd/referable-content.mod"
>%referable-content-typemod;
```
#### **9. At the end of CompanyDitabase.dtd, change the "End" comment as shown.**

<!-- ============= End Customer DITA Base DTD ============= -->

#### **10. Save and check in CompanyDitabase.dtd.**

There are other sections of the DTD that were not mentioned here. No changes to these sections are needed for the initial creation of your custom topic shell DTD.

<span id="page-8-0"></span>Next, you need to create your own map shell DTD and add it to your plugin.

### Configure the custom map shell DTD

**Important:** Follow these instructions only if you are **not** using the Dynamic Release Module (DRM). If you are using DRM, use the following topic, **[Configure the custom](#page-10-0) [map shell DTD \(DRM\)](#page-10-0)** on page 11.

Even if you don't anticipate needing a custom map shell at this point, it's very likely that you will. For example, if you specialize any conditional/profiling attributes, you will probably want to be able to use them on topicref elements within maps as well as on elements within topics.To make sure you have the environment you need from the start, it's a good idea to go ahead and create a custom map shell.

**1. Copy IxiaMap.dtd from** *com.ixiasoft.dita.dtd/dtd* **to** *com.company.dita.dtd/dtd***.**

You will probably need to export **IxiaMap.dtd** to your desktop, then add it to your plugin using Insert Documents.

- **2. Rename IxiaMap.dtd to CompanyMap.dtd.**
- **3. Check out and open CompanyMap.dtd.**
- **4. At the beginning of the file, edit the header to reflect an appropriate name, version, and date for the DTD.**

```
<!-- ============================================================= -->
<!-- HEADER -->
<!-- ============================================================= -->
<!-- MODULE: COMPANY DITA Maps DTD -->
\langle!-- VERSION: 1.0
<!-- DATE: October 2014 -->
<!-- -->
<!-- ============================================================= -->
```
**5. Just after that, edit the public identifier to be something unique, and change the file name to match your file name.**

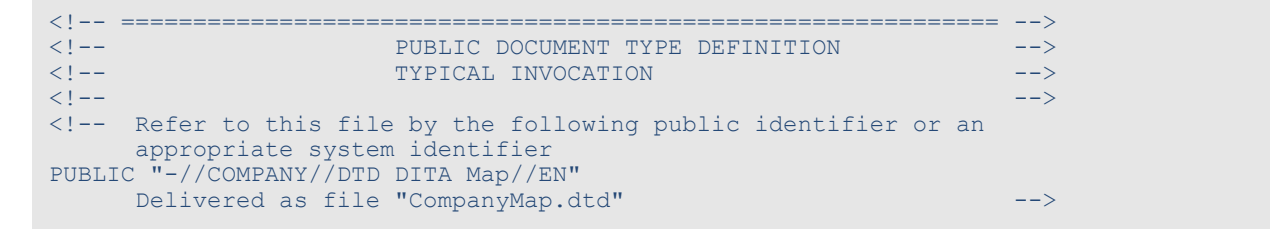

**6. (Optional) Delete the following section altogether, or use it to keep a revision history of the file.**

```
<!-- ============================================================= -->
<!-- SYSTEM: Darwin Information Typing Architecture (DITA) -->
<!-- -->
<!-- PURPOSE: DTD to describe DITA Book Maps -->
<!-- -->
<!-- ORIGINAL CREATION DATE: -->
        March 2004
<!-- -->
<!--                     (C) Copyright OASIS Open 2006.                       -->
<!-- (C) Copyright IBM Corporation 2004, 2005. -->
<!-- All Rights Reserved. -->
<!-- -->
<!-- UPDATES: -->
<!-- ============================================================= -->
```
- **7. Scroll forward to find the Domain Attribute Declarations section.**
- **8. Verify the path is as shown. If it is not, change it.**

```
<!ENTITY % localization-loc-d-dec
 PUBLIC "-//IXIA//ENTITIES DITA Localization Domain//EN"
        "../../com.ixiasoft.dita.dtd/dtd/localizationDomain.ent"
>%localization-loc-d-dec;
```
**9. At the end of CompanyMap.dtd, change the "End" comment as shown:**

<!-- ============= End Customer DITA Maps DTD ============= -->

#### **10. Save and check in CompanyMap.dtd.**

There are other sections of the DTD that were not mentioned here. No changes to these sections are needed for the initial creation of your custom map shell DTD.

### <span id="page-10-0"></span>Configure the custom map shell DTD (DRM)

**Important:** Follow these instructions only if you **are** using the Dynamic Release Module (DRM). If you are **not** using DRM, use the previous topic, **[Configure the custom map](#page-8-0) [shell DTD](#page-8-0)** on page 9.

Even if you don't anticipate needing a custom map shell at this point, it's very likely that you will. For example, if you specialize any conditional/profiling attributes, you will probably want to be able to use them on topicref elements within maps as well as on elements within topics.To make sure you have the environment you need from the start, it's a good idea to go ahead and create a custom map shell.

**1. Copy IxiaMap-releasemanagement.dtd from** *com.ixiasoft.dita.dtd/dtd/releasemanagement* **to** *com.company.dita.dtd/dtd***.**

You will probably need to export **IxiaMap-releasemanagement.dtd** to your desktop, then add it to your plugin using Insert Documents.

- **2. Rename IxiaMap-releasemanagement.dtd to CompanyMap.dtd.**
- **3. Check out and open CompanyMap.dtd.**
- **4. At the beginning of the file, edit the header to reflect an appropriate name, version, and date for the DTD.**

```
<!-- ============================================================= -->
      \mathbb{H} . The contract of the HEADER \mathbb{H} is the contract of the contract of the contract of the contract of the contract of the contract of the contract of the contract of the contract of the contract of the contrac
<!-- ============================================================= -->
<!-- MODULE: COMPANY DITA Maps wth Containers DTD -->
\langle!-- VERSION: 1.0
<!-- DATE: October 2014 -->
<!-- -->
<!-- ============================================================= -->
```
**5. Just after that, edit the public identifier to be something unique, and change the file name to match your file name.**

```
<!-- ============================================================= -->
<!-- PUBLIC DOCUMENT TYPE DEFINITION -->
<!-- TYPICAL INVOCATION -->
<!-- -->
<!-- Refer to this file by the following public identifier or an
    appropriate system identifier
PUBLIC "-//COMPANY//DTD DITA Map//EN"
  Delivered as file "CompanyMap.dtd" -->
```
**6. (Optional) Delete the following section altogether, or use it to keep a revision history of the file.**

```
<!-- ============================================================= -->
<!-- SYSTEM: Darwin Information Typing Architecture (DITA) -->
<!-- -->
<!-- PURPOSE: DTD to describe DITA Book Maps --- --- ---
<!-- -->
\langle!-- ORIGINAL CREATION DATE: \langle-> \rangle<!-- March 2004 -->
<!-- -->
<!--                     (C) Copyright OASIS Open 2006.                       -->
<!-- (C) Copyright IBM Corporation 2004, 2005. -->
<!-- All Rights Reserved. -->
<!-- -->
\langle!-- UPDATES: \longrightarrow<!-- ============================================================= -->
```
- **7. Scroll forward to find the Map Entity Declarations section.**
- **8. Verify the path is as shown. If is not, change it.**

```
<!ENTITY % bookmap-dec
PUBLIC "-//OASIS//ENTITIES DITA 1.2 BookMap//EN"
        "../../../dtd/bookmap/dtd/bookmap.ent"
>%bookmap-dec;
```
- **9. Proceed to the Domain Entity Declarations section.**
- **10. Verify the paths for each domain entity except the last one, containerref-d-dec, are as shown. If they are not, change them.**

```
<!ENTITY % mapgroup-d-dec
PUBLIC "-//OASIS//ENTITIES DITA 1.2 Map Group Domain//EN"
        "../../../dtd/base/dtd/mapGroup.ent"
>%mapgroup-d-dec;
```
**11. Verify the path for the containerref-d-dec domain entity is as shown. If it is not, change it.**

```
<!ENTITY % containerref-d-dec
PUBLIC "-//IXIA//ENTITIES DITA 1.2 Container Reference Domain//EN"
        "../../com.ixiasoft.dita.dtd/dtd/releasemanagement/containerrefDomain.ent"
>%containerref-d-dec;
```
- **12. Proceed to the Domain Attribute Declarations section.**
- **13. Verify the path is as shown. If it is not, change it.**

```
<!ENTITY % localization-loc-d-dec
PUBLIC "-//IXIA//ENTITIES DITA Localization Domain//EN"
        "../../com.ixiasoft.dita.dtd/dtd/localizationDomain.ent"
>%localization-loc-d-dec;
```
**14. Scroll forward to the Content Constraint Integration section.**

#### **15. Verify the paths are as shown. If they are not, change them.**

```
<!-- Href Constraints -->
<!ENTITY % globalHrefConstraints-c-def
PUBLIC "-//IXIA//ELEMENTS DITA Global Href Constraints//EN"
        "../../com.ixiasoft.dita.dtd/dtd/releasemanagement/constraint-href-global.mod"
>%globalHrefConstraints-c-def;
<!ENTITY % mapHrefConstraints-c-def
PUBLIC "-//IXIA//ELEMENTS DITA Map Href Constraints//EN"
       "../../com.ixiasoft.dita.dtd/dtd/releasemanagement/constraint-href-map.mod"
>%mapHrefConstraints-c-def;
```
#### **16. Proceed to the Map Element Integration section.**

**17. Verify the paths are as shown. If they are not, change them.**

```
<!ENTITY % map-type
PUBLIC "-//OASIS//ELEMENTS DITA 1.2 Map//EN"
        "../../../dtd/base/dtd/map.mod"
>%map-type;
<!ENTITY % bookmap-type
 PUBLIC "-//OASIS//ELEMENTS DITA 1.2 BookMap//EN"
        "../../../dtd/bookmap/dtd/bookmap.mod"
>%bookmap-type;
```
- **18. Proceed to the Domain Element Integration section.**
- **19. Verify all paths except the last one, containerref-d-def, are as shown. If they are not, change them.**

```
<!ENTITY % mapgroup-d-def
 PUBLIC "-//OASIS//ELEMENTS DITA 1.2 Map Group Domain//EN"
        "../../../dtd/base/dtd/mapGroup.mod"
>%mapgroup-d-def;
```
#### **20. Verify the path for the containerref-d-ref domain entity is as shown. If it is not, change it.**

```
<!ENTITY % containerref-d-def
PUBLIC "-//IXIA//ELEMENTS DITA 1.2 Container Reference Domain//EN"
        "../../com.ixiasoft.dita.dtd/dtd/releasemanagement/containerrefDomain.mod"
>%containerref-d-def;
```
#### **21. At the end of CompanyMap.dtd, change the "End" comment as shown:**

<!-- ============= End Customer DITA Maps DTD ============= -->

#### **22. Save and check in CompanyMap.dtd.**

There are other sections of the DTD that were not mentioned here. No changes to these sections are needed for the initial creation of your custom map shell DTD.

### <span id="page-13-0"></span>Edit the custom catalog

After you create your custom shell DTDs, you need to edit your plugin's catalog to reference those DTDs.

- **1. Check out and open catalog.xml file (in** *com.company.dita.dtd***).**
- **2. Delete everything inside the <group></group> tags except for the following.**
	- the <!--Topics--> comment
	- the line that points to **IxiaDitabase.dtd**
	- the <!--Maps--> comment
	- the line that points to **IxiaMap.dtd**

#### **3. Delete any other groups in the catalog.**

Even if you are using DRM, it is okay to delete the group that includes references to the DRM-related files.

You should be left with only the following in **catalog.xml**:

```
<?xml version="1.0" ?>
<catalog xmlns="urn:oasis:names:tc:entity:xmlns:xml:catalog" prefer="public">
   <group>
       \langle -- Topics -->
      <public publicId="-//IXIA//DTD IXIA DITA Composite//EN" uri="dtd/IxiaDitabase.dtd"/>
       \langle!-- Maps -->
        <public publicId="-//IXIA//DTD IXIA DITA Map//EN" uri="dtd/IxiaMap.dtd"/>
   </group>
</catalog>
```
**4. Change the publicId under <!-- Topics --> to match the public identifier of CompanyDitabase.dtd and the uri value to CompanyDitabase.xml:**

<public publicId="-//COMPANY//DTD DITA Composite//EN" uri="dtd/CompanyDitabase.dtd"/>

**5. Change the publicId under <!-- Maps --> to match the public identifier of CompanyMap.dtd and the uri value to CompanyMap.xml:**

<public publicId="-//COMPANY//DTD DITA Map//EN" uri="dtd/CompanyMap.dtd"/>

**6. Save and check in catalog.xml.**

You now have your own catalog.

Next, you need to reference your custom catalog in the DITA CMS's master catalog.

### <span id="page-14-0"></span>Reference the custom catalog in the CMS master catalog

Now that you have your own custom plugin, with its own catalog, you must add that catalog to the CMS's master catalog so that the CMS will recognize your plugin and its associated DTDs.

- **1. Navigate to** *Repository/system/catalogs***.**
- **2. Check out and open master-catalog.xml.**
- **3. Below the line that points to org.w3c.mathml3/catalog.xml, add the following:**

<!--Company specializations--> <nextCatalog catalog="../plugins/com.company.dita.dtd/catalog.xml"/>

#### **4. Save, close, and check in master-catalog.xml.**

<span id="page-14-1"></span>Next, you need to verify that oXygen is pointing to the master catalog.

### Point oXygen to the root catalog

In DITA CMS 4.0, the **master-catalog.xml** catalog was added to the oXygen editor.This catalog was specific to a user's current server and Content Store, so users had to configure the catalogs again if they changed server, Content Store, username, etc.

DITA CMS 4.1 introduces a new catalog, **root-catalog.xml**, which is stored outside of the user's repository and dynamically points to the master-catalog.xml catalog in the Content Store currently used.

It's a good idea to verify that oXygen is pointing to **root-catalog.xml**.

- **1. Go to** *Window > Preferences > oXygen XML Author (or Editor)***.**
- **2. Select XML, then XML catalog.**
- **3. If there is already a line pointing to root-catalog.xml, close the window and move to the next procedure. If there is not already a line pointing to root-catalog.xml, continue with the next step.**
- **4. Click the + icon below the Catalogs list.**
- **5. In the Choose Catalog dialog, click the folder icon and select Browse Workspace.**
- **6. Browse to the Repository folder where root-catalog.xml is stored and select it.**

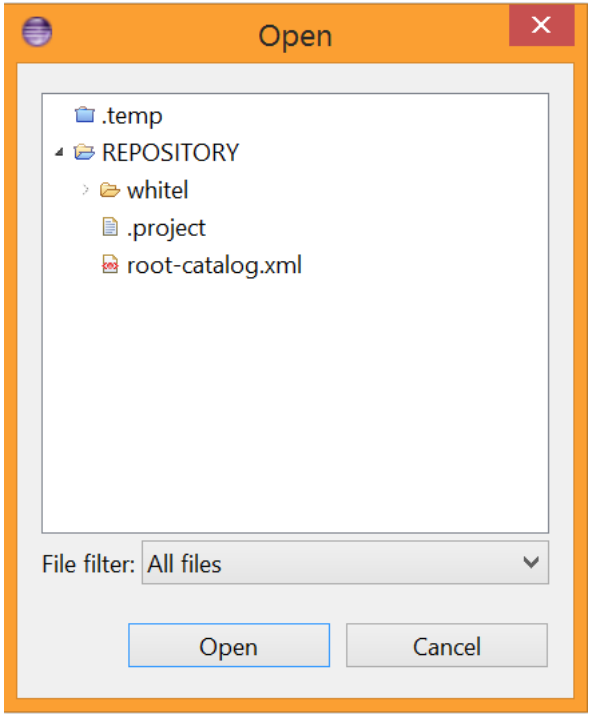

If you do not see root-catalog.xml in the Repository folder, go to *Window > Preferences > General > Workspaces* and select the **Refresh using native hooks or polling** option. Give the DITA CMS a few moments and follow steps 4-6 again.

The catalog appears in the Catalogs list.

- **7. Below the Catalogs list, click the up arrow to move root-catalog.xml to the top of the list.**
- <span id="page-15-0"></span>**8. Click Apply, then OK to close the Preferences window.**

Next, you need to edit the system ids that the DITA CMS uses to identify which DTDs are used.

### Point XMAX to the root catalog

<span id="page-15-1"></span>Because IXIASOFT developed the Eclipse plugin to integrate XMAX, the plugin automatically loads all the catalogs from the system configuration.You do not need to configure anything manually.

### Edit system id's

After you create a custom catalog, you need to edit the system id's that tell the DITA CMS which DTDs to recognize when content is imported into the CMS. (This file does not determine the

DOCTYPE of content that is created in the CMS; that is determined by the topic and map templates.)

#### **1. In** *Repository/system/conf***, check out and open systemid.xml.**

When you import DITA content that you've created outside of the DITA CMS, the CMS looks at the DOCTYPE reference. If the reference is not one that is recognized by the DITA CMS (according to what is listed in **systemid.xml**), the DITA CMS automatically remaps it to whatever the topicdefault is (or mapdefault, if you're importing a map). By default, this file defines four public id's that are accepted and defaults to map to. The defaults out of the box are the **IxiaDitabase.dtd**, **IxiaMap.dtd**, **IxiaLearningMap.dtd**, and **subjectScheme.dtd**.

If you want your imported content to be remapped to your custom shell DTDs, it's critical to edit **systemid.xml** accordingly.

**2. In the first line, change the value of mapdefault to the public identifier of CompanyMap.dtd, as shown.**

<id mapdefault="**-//COMPANY//DTD DITA Map//EN**" topicdefault="-//IXIA//DTD IXIA DITA Composite//EN">

**3. In the same line, change the value of topicdefault to the public identifier of CompanyDitabase.dtd, as shown.**

<id mapdefault="-//COMPANY//DTD DITA Map//EN" topicdefault="**-//COMPANY//DTD DITA Composite//EN**">

**4. In the first reference line, change the public identifier to the public identifier of CompanyDitabase.dtd, as shown.**

<reference public="**-//COMPANY//DTD DITA Composite//EN**" system="IxiaDitabase.dtd"/>

You must have a reference for the DTD that you are using as the default.

**Important:** Note that you are replacing references to **IxiaDitabase.dtd** with references to the custom shell DTD in your plugin.Your shell completely takes the place of **IxiaDitabase.dtd**. This is unlike your custom **catalog.xml**, which does not replace, but adds to the functionality of the default **catalog.xml** file in the *com.ixiasoft.dita.dtd* plugin.

**5. In that same line, change the system identifier path to reference CompanyDitabase.dtd, as shown.**

<reference public="-//COMPANY//DTD DITA Composite//EN" system="**CompanyDitabase.dtd**"/>

**Note:** If you worked with **systemid.xml** in the past, you might notice that here, the system id is simply the file name without any path, whereas in previous releases, the system id included a relative path. This change does not have any effect on your content. XML editors use their own catalog settings to resolve DTDs and the DITA Open Toolkit is entirely catalog-based, so it does not use system id's at all.

**6. In the second reference line, change the public identifier to the public identifier of CompanyMap.dtd, as shown.**

<reference public="**-//COMPANY//DTD DITA Map//EN**" system="IxiaMap.dtd"/>

**7. In that same line, change the system identifier path to reference CompanyMap.dtd, as shown.**

<reference public="-//COMPANY//DTD DITA Map//EN" system="**CompanyMap.dtd**"/>

#### **8. Save and check in systemid.xml.**

The DITA CMS is now set up to recognize **CompanyDitabase.dtd** and **CompanyMap.dtd** (and **CompanyLearningMap.dtd**) when importing topics or maps.

<span id="page-17-0"></span>Next, you need to edit the topic and map templates to include a DOCTYPE that references **CompanyDitabase.dtd**, **CompanyMap.dtd**, as well as **CompanyLearningMap.dtd** if you have created it.

### Edit the DOCTYPE in topic and map templates

After you set up the DITA CMS to recognize your custom topic and map shells when importing content, you need to edit the topic and map templates to include a DOCTYPE that references those same shells for new content that you create within the CMS. These templates live in *Repository/system/templates/topics* and *Repository/system/templates/maps*. Depending on your system configuration, there may be additional subfolders.

- **1. In** *Repository/system/templates/topics***, check out and open concept.xml.**
- **2. Edit the DOCTYPE declaration so that it references the public and system identifiers of CompanyDitabase.dtd, as shown:**

<!DOCTYPE concept PUBLIC "-//COMPANY//DTD DITA Composite//EN" "CompanyDitabase.dtd">

- **3. Save and check in concept.xml.**
- **4. Repeat the same steps for the remaining topic templates: task.xml, reference.xml, topic.xml, glossentry.xml, referable-content.xml, and any other topic templates you might have created.**
- **5. In** *Repository/system/templates/maps***, check out and open bookmap.ditamap.**
- **6. Edit the DOCTYPE declaration so that it references the public and system identifiers of CompanyMap.dtd, as shown:**

<!DOCTYPE bookmap PUBLIC "-//COMPANY//DTD DITA Map//EN" "CompanyMap.dtd">

- **7. Save and check in bookmap.ditamap.**
- **8. Repeat the same steps for the remaining map templates: map.ditamap, and referable\_companent\_library.ditamap, as well as any other map templates you might have created.**
- **9. If you created a custom Learning map shell, then in** *Repository/system/templates/topics/Learning* **and** *Repository/system/templates/maps***, check out and open the appropriate topic and map templates.**
- **10. Edit the DOCTYPE declaration so that it references the public and system identifiers of the corresponding custom Learning topic and map shells.**
- **11. Save and check in the templates.**

The DITA CMS is now set up to use the correct DOCTYPEs when you create new content.

Test each of your topic types and map types to be sure that you can create all of them without errors.You should be able to create a new topic or map, edit it, save it, and release it.

<span id="page-18-0"></span>If you are using the Output Generator, you now need to integrate your custom plugin into it.

### <span id="page-18-1"></span>Adding the custom DTD plugin to the Output Generator

### Integrate your custom DTD plugin into the Output Generator

After you have successfully created a custom DTD plugin, you need to integrate it into the Output Generator to ensure the DITA Open Toolkit installed there can recognize your new DOCTYPE.

Because your custom DTD plugin is...well, a plugin, you can easily integrate it into the Output Generator.

- **1. Copy the** *com.company.dita.dtd* **folder from** *Repository/system/plugins* **to the Output Generator's** *data/%OT\_Dir%/plugins* **folder, where %OT\_Dir% represents the version of the Open Toolkit you are using within the Output Generator.**
- **2. The next step depends on the DITA-OT family:**

DITA-OT 1.x family:  $\bullet$  On Windows: In the %OutputGenDir%/data/directory, double-click the *\_DITA-OT-1.8.5-integrator.bat* file. • On Linux: **1.** In the *%OutputGenDir%/data/%OT\_Dir%/* directory, run startcmd.sh. **2.** At the command prompt, enter: ant -f integrator.xml The integration build runs and you should soon see BUILD SUCCESSFUL. DITA-OT 2.x family:  $\bullet$  On Windows: In the %OutputGenDir%/data/directory, double-click the *\_DITA-OT-2.3.1-integrator.bat* file. • On Linux: In the *%OutputGenDir%/data/%OT\_Dir%/bin* directory, enter the following command: ./ant -f ../integrator.xml (Linux) The integration build runs and you should soon see BUILD SUCCESSFUL.

### **3. In the root of the %OT\_Dir% folder, open catalog-dita.xml and verify that your custom catalog is now included.**

The reference should be near the beginning of the file. Search for the plugin's id—in this case, com.company.dita.ot.plugin.dtd. If the reference is present, then the DITA Open Toolkit and the Output Generator now know about your custom DTD.

You have successfully integrated your custom DTD plugin into the Output Generator and you can create content using topics (and maps) whose DOCTYPES reference your shell DTDs.

If you are using Web Author, you now need to integrate your custom DTD plugin into that application.

## <span id="page-20-0"></span>**Customizing the topic shell DTD for your content model**

As delivered, the map shell DTD does not include any constraints or other items to customize. You can, of course, integrate constraints, exclude domains, or make other changes to the map shell. The process for making those changes is similar to the processes explained here for the topic shell DTD.

### <span id="page-20-1"></span>Select the task model

By default, the DITA CMS uses the strict task model (rather than general task model). If you prefer to use the general task model, which offers a more flexible structure and some additional elements, you need to make that specification within your shell DTD.

**Caution:** If you switch to the general task model, it will be very difficult to switch back to the strict task model at a later date. Because the general task model allows structures which the strict model does not allow, there is a risk that some tasks might become invalid when you switch back to the strict model.

**1. Check out and open CompanyDitabase.dtd.**

### **2. Find the Content Constraint Integration section.**

In this section is an entity named strictTaskbody-c.def.:

```
<!ENTITY % strictTaskbody-c-def
 PUBLIC "-//OASIS//ELEMENTS DITA 1.2 Strict Taskbody Constraint//EN"
 "../technicalContent/dtd/strictTaskbodyConstraint.mod">
%strictTaskbody-c-def;
```
This is the entity that defines that constraint that specifies the strict task model is used.

**3. To use the general task model, comment out the strictTaskbody-c.def entity by surrounding it with <!-- and -->, as shown:**

```
<!--
<!ENTITY % strictTaskbody-c-def
 PUBLIC "-//OASIS//ELEMENTS DITA 1.2 Strict Taskbody Constraint//EN"
 "../technicalContent/dtd/strictTaskbodyConstraint.mod">
%strictTaskbody-c-def;
-->
```
**4. Scroll back to the Domains Attribute Override section and find the following section:**

```
<!ENTITY included-domains
                          "&concept-att;
                           &glossentry-att;
```

```
&glossgroup-att;
                           &reference-att;
                           &task-att;
                           &hi-d-att;
                           &ut-d-att;
                           &indexing-d-att;
                           &hazard-d-att;
                           &abbrev-d-att;
                           &pr-d-att;
                           &sw-d-att;
                           &ui-d-att;
                           &taskbody-constraints;
                           &localization-loc-d-att;
  "
\geq
```
#### **5. Delete &taskbody-constraints;.**

Because you commented out the strictTaskbody constraint, the  $\&$ taskbody-constraints; entity is no longer defined and must not be referenced.

<span id="page-21-0"></span>**6. Save, close, and check in CompanyDitabase.dtd.**

### Use the machineryTask model

Before choosing to use the machineryTask model, you should create a custom shell DTD and plugin. While you can make these changes to **IxiaDitabase.xml**, it's a much better practice to use your own shell. These instructions assume you are using your own shell DTD and plugin.

The machineryTask model offers several elements that are specific to writing procedures specific to machines rather than to software. This model is not available in the DITA CMS by default, but you can enable it if you prefer to use it rather than the default strictTask.

**Important:** You must choose between strictTask and machineryTask. You cannot use both simultaneously (unless you create a new module that includes the superset of elements for both models, which is not covered here.) Both are invoked by a single entity, &taskbody-constraints, which must either point to the strictTask model or the machineryTask model. If you have existing tasks that use the strictTask model, and any of them include the <prereq> or <postreq> elements, those tasks will become invalid under the machineryTask model, because those two elements are not defined for machineryTask, which uses <prelreqs> and <closereqs> instead.

### **1. Within your custom DTD plugin (com.company.dita.dtd in these examples), check out and open CompanyDitabase.dtd.**

**2. In the Content Constraint Integration section, comment out the existing strictTaskbody constraint:**

```
21 - -<!ENTITY % strictTaskbody-c-def
PUBLIC "-//OASIS//ELEMENTS DITA 1.2 Strict Taskbody Constraint//EN"
        "../../../dtd/technicalContent/dtd/strictTaskbodyConstraint.mod"
>%strictTaskbody-c-def;
--<sub>2</sub>
```
**3. Just below that, add the machineryTaskbody constraint.**

```
<!ENTITY % machineryTaskbody-c-def
PUBLIC "-//OASIS//ELEMENTS DITA Machinery Taskbody Constraint//EN"
        "../../../dtd/machineryIndustry/dtd/machineryTaskbodyConstraint.mod"
>%machineryTaskbody-c-def;
```
**4. At the end of the Domain Entity Declarations section (or alphabetically, if you prefer), add the following:**

```
<!ENTITY % taskreq-d-dec
PUBLIC "-//OASIS//ENTITIES DITA Task Requirements Domain//EN"
        "../../../dtd/technicalContent/dtd/taskreqDomain.ent"
>%taskreq-d-dec;
```
This includes the taskreq domain entities into your topic shell, which is where the entities referring to the "main" elements specific to the machineryTask model (<prelreqs> and <closereqs>) are defined.

**5. At the end of the Domain Element Declarations section (or alphabetically, if you prefer), add the following:**

```
<!ENTITY % taskreq-d-def
PUBLIC "-//OASIS//ELEMENTS DITA Task Requirements Domain//EN"
        "../../../dtd/technicalContent/dtd/taskreqDomain.mod"
>%taskreq-d-def;
```
This includes the taskreq domain module into your topic shell, which is where all the elements specific to the machineryTask model are defined.

#### **6. Save, close, and check in CompanyDitabase.dtd.**

You must now copy your modified plugin to the plugins folder of the DITA Open Toolkit installed in your Output Generator, overwriting the copy that is presently there. You do not have to run the integrator.

### <span id="page-23-0"></span>Select the topic nesting model

While the DITA model does not encourage nested topics, it does support them by editing your document shells to allow, say, a concept to contain another concept. By default, the DITA CMS is set up to allow nested topics. However, if your content model does not include nested topics, you can configure the CMS to disallow them.

- **1. Check out and open CompanyDitabase.dtd.**
- **2. Find the Topic Nesting Override section.**

```
<!-- ============================================================= -->
                  TOPIC NESTING OVERRIDE
<!-- ============================================================= -->
<!-- Redefine the infotype entity to exclude
                   other topic types and disallow nesting -->
<!ENTITY % glossentry-info-types
                   "no-topic-nesting" >
<!ENTITY % info-types "topic | concept | task | reference |
                   glossentry | glossgroup" >
```
In this section, there are two nestings defined: glossentry-info-types and info-types. For info-types, the default nesting is either one of topic, concept, task, reference, glossentry or glossgroup. This nesting applies to all topic types (including specializations such as referable-content). In this section, there is also a specific nesting defined (glossentry-info-types) that specifies that a glossentry cannot have nested topics. (no-topic-nesting is a special element defined for this purpose.) The type-specific nesting (in this case, glossentry-info-types) always overrides the info-types definition.You can define a type-specific nesting for any topic type(s).

- **3. To disallow all topic nesting, continue to step 4.To disallow specific nesting, continue to step 5.**
- **4. Disallow all topic nesting: edit the info-types entity as shown:**

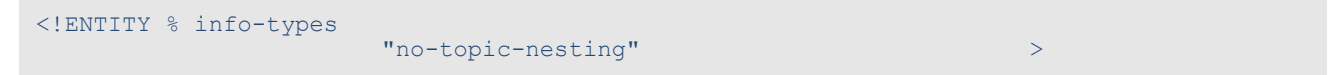

Continue to step 6.

#### **5. Disallow specific topic nesting: add additional exception entities as appropriate.**

In this example, you will disallow task nesting but leave it enabled for all other topic types (except glossentry).

```
<!-- ============================================================= -->
                                 TOPIC NESTING OVERRIDE And the state of the state of the state of the state of the state of the state of the state of the state of the state of the state of the state of the state of the state of the state of the state of
```

```
<!-- ============================================================= -->
<!-- Redefine the infotype entity to exclude
                  other topic types and disallow nesting -->
<!ENTITY % glossentry-info-types
                 "no-topic-nesting" >
<!ENTITY % task-info-types
                 "no-topic-nesting" >
<!ENTITY % info-types "topic | concept | task | reference |
                   glossentry | glossgroup" >
```
Or, you can turn the scenario around and disallow all topic nesting but enable it for just one topic type, such as task. In this example, you disallow topic nesting for the general info-types entity but you then allow it for the specific task-info-types entity. (You can delete the glossentry-info-types entity altogether because it is redundant in this scenario.) Here, the task-info-types entity allows nesting a task within a task but no other nesting is allowed:

```
<!-- ============================================================= -->
           TOPIC NESTING OVERRIDE AND STATES AND TOPIC NESTING OVERRIDE
<!-- ============================================================= -->
<!-- Redefine the infotype entity to exclude
                  other topic types and disallow nesting -->
<!ENTITY % task-info-types
                  "task " >
<!ENTITY % info-types "
                   no-topic-nesting" >
```
<span id="page-24-0"></span>**6. Save, close, and check in CompanyDitabase.dtd.**

### Select the domains to use

DITA has a number of "standard" domains, such as the programming domain, the user interface domain, the software domain, and so on. Each of these domains includes a set of elements that are usually used inline--that is, they mark up specific words or phrases within a block of text. (There are some domain elements that are block elements in their own right.) You might not need all of the standard domains. For example, if you are not documenting a computer application, you might not need the user interface or software domains. If you want to prevent authors from using formatting markup with no semantic significance, such as bold (<b>) or italics (<i>), then you don't want to use the highlighting domain.

In these steps, you'll remove the highlighting domain.

- **1. Check out and open CustomerDitabase.dtd.**
- **2. Find the Domain Entity Declarations section.**

This section includes entities that correspond to each of the standard DITA domains.

**3. Comment out each entity that corresponds to a domain you do not want to be available to authors.**

For example, to prevent authors from using the highlighting domain elements, comment out this section:

```
<!ENTITY % hi-d-dec
 PUBLIC "-//OASIS//ENTITIES DITA 1.2 Highlight Domain//EN"
        "../base/dtd/highlightDomain.ent"
>%hi-d-dec;
```
**4. Find the Domains Extension section.**

#### **5. Remove all references to the domain you are not using.**

For this example, remove the one reference to the highlighting domain (hi-d-ph):

```
<!ENTITY % ph "ph |
                      %hi-d-ph; |
                      %pr-d-ph; |
                      %sw-d-ph; |
                      %ui-d-ph;
                     ">
```
- **6. Find the Domains Attribute Override section.**
- **7. Delete** *&hi-d-att;* **from the list.**
- **8. Find the Domain Element Integration section.**
- **9. Comment out the following section:**

```
<!ENTITY % hi-d-def
 PUBLIC "-//OASIS//ELEMENTS DITA 1.2 Highlight Domain//EN"
       "../base/dtd/highlightDomain.mod"
>%hi-d-def;
```
#### <span id="page-25-0"></span>**10. Save, close and check in CustomerDitabase.dtd.**

### Apply additional constraints

Constraints allow you to limit the elements or attributes that can be used in certain contexts. For example, you might want to prevent the use of refsyn and related elements in reference topics. If you don't need to use those elements, you can constrain to simplify the authoring experience for authors. Constraints enable you to use a subset of the structure allowed by the DITA standard in a given context; you cannot use constraints to enable use of structure that the DITA standard itself does not allow.

**Caution:** Be very careful with this change. If you activate the constraints in **CompanyDitabase.dtd** after you already have content that references it, that content might becomes invalid if it uses elements that are no longer allowed due to the new constraints.You must either edit the content so that it is no longer invalid or you must edit it so that it no longer references **CompanyDitabase.dtd**. The former is obviously the recommended option. To avoid creating this situation, IXIASOFT strongly recommends making these decisions before you accumulate a large amount of content.

#### **1. Check out and open CompanyDitabase.dtd.**

#### **2. Find the IXIASOFT Additional Constraints section:**

```
<!-- ================== IXIASOFT Additional Constraints ========== -->
                      Strict Paragraph prevents the use of dl, fig,
                     lines, lq, note, object, ol, pre, simpletable,
                      sl, table and ul inside a \langle p \rangle -->
<!-- Disabled for the Output Generator process
<!ENTITY % strictPara-c-def
 PUBLIC "-//IXIA//ELEMENTS IXIA DITA 1.2 Strict Paragraph Constraint//EN"
 "strictParaConstraint.mod">
%strictPara-c-def;
--\left.\right\rangle<!-- Strict Section prevents the insertion of text
                     directly inside a section
<!-- Disabled for the Output Generator process
<!ENTITY % strictSection-c-def
 PUBLIC "-//IXIA//ELEMENTS IXIA DITA 1.2 Strict Section Constraint//EN"
  "strictSectionConstraint.mod">
%strictSection-c-def;
--&>
```
This section contains two entities, strictPara-c-def and strictSection-c-def. The first entity, as you can read in the comment, prohibits the use of certain elements within a <p> element that would normally be allowed.The second entity does the same for <section>. Both of these entities are commented out by default.

IXIASOFT provides these two constraints as examples. If you find that you need to edit either of them (rather than using them as-is), IXIASOFT recommends that you create your own modules rather than edit **strictParaConstraint.mod** or **strictSectionConstraint.mod**.You can copy those two files to the *dtd* subfolder of your DTD plugin, rename them, and edit them as needed. Then, in **CompanyDitabase.dtd**, use those modules as the definitions of the strictPara-c-def and strictSection-c-def entities. Be sure to adjust the relative paths.

You can follow this same process to create additional constraints of your own.

### **3. If you want to activate either or both of these constraints, uncomment the appropriate entity.**

As you can see, these entities reference two files, **strictParaConstraint.mod**, and **strictSectionConstraint.mod**. These two files also live in *REPOSITORY/system/plugins/com.ixiasoft.dita.dtd/dtd*. Now that you are referencing them from **CompanyDitabase.dtd**, which does not live in the same folder as these two .mod files, you must change the system identifier paths to correctly point to the files:

**4. Scroll back in the file to find the following section, just above the Content Constraint Integration section:**

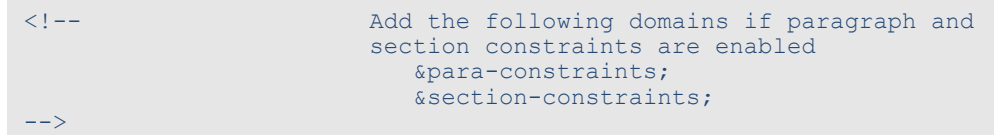

- **5. Uncomment the constraint(s) that you enabled.**
- <span id="page-27-0"></span>**6. Save, close, and check in CompanyDitabase.dtd.**

### Enable MathML support

The DITA CMS includes the MathML plugins, but they are disabled by default.

You must enable MathML support in the shell DTD to be able to include MathML equations in your topics.

To enable MathML support:

**1. Check out and open CompanyDitabase.dtd.**

#### **2. Find the first MathML Integration section.**

It looks as follows:

```
<!-- ================== MathML Integration ======================= -->
<!-- Un-comment the following block to enable
                      MathML elements directly inside topics -->
\leq! -<!ENTITY % mathml-d-dec
PUBLIC "-//OASIS//ENTITIES DITA 1.3 MathML Domain//EN"
        "../../org.oasis-open.dita.mathml.doctypes/dtd/mathmlDomain.ent"
>%mathml-d-dec;
<!ENTITY % equation-d-dec
PUBLIC "-//OASIS//ENTITIES DITA 1.3 Equation Domain//EN"
        "../../org.oasis-open.dita.mathml.doctypes/dtd/equationDomain.ent"
>%equation-d-dec;
-->
```
#### **3. Uncomment the mathml-d-dec and equation-d-dec entities in this section.**

This step is the first of two steps that define the MathML elements. This step integrates the entities defined in the *mathmlDomain.ent* and *equationDomain.ent* files provided by OASIS. **4. In the Domain Extensions section, add %equation-d-ph; to the ph entity definition, as shown below:**

```
<!ENTITY % ph "ph |
                         \sqrt[3]{a}hi-d-ph; |
                         %pr-d-ph; |
                         %sw-d-ph; |
                         %ui-d-ph; |
                         %equation-d-ph;
                        "
```
This allows you to insert equations in the ph element.

**5. In the Domain Extensions section, add %equation-d-fig; to the fig entity definition, as shown below:**

```
<!ENTITY % fig "fig |
                          \sqrt{\pi-d-fig}</math>%ut-d-fig; |
                          %equation-d-fig;
                         ">
```
This allows you to insert equations in the  $f \circ g$  element.

#### **6. Find the second MathML Integration section.**

It looks as follows:

```
<!-- ================== MathML Integration ======================= -->
<!-- Add the following domain extensions in the
                      appropriate domain entity declarations.
                      (You may have to create new domain entity
                      declaration for those that don't exist.
                       %mathml-d-foreign;
                       %equation-d-ph;
                       %equation-d-p;
                       %equation-d-fig;
                                                                --<!--
<!ENTITY % foreign "foreign |
                       %mathml-d-foreign;
                      "><br>"p |
<!ENTITY % p
                       %equation-d-p;
                      "-->
```
#### **7. Uncomment the foreign and p entities in this section.**

This step declares that you can use MathML elements within the  $\leq$  foreign> element (whose purpose is to include non-DITA content like MathML, SVG, or RTF) and also within  $\langle p \rangle$ .

**8. In the Domains Attribute Override section, add &mathml-d-att; and &equation-d-att; to the included-domains entity.**

For example:

```
<!ENTITY included-domains
                          "&concept-att;
                          &glossentry-att;
                          &glossgroup-att;
                           &reference-att;
                           &task-att;
                          &hi-d-att;
                          &ut-d-att;
                          &indexing-d-att;
                           &hazard-d-att;
                           &abbrev-d-att;
                           &pr-d-att;
                          &sw-d-att;
                          &ui-d-att;
                           &taskbody-constraints;
                           &localization-loc-d-att;
                           &mathml-d-att;
                          &equation-d-att;
 "
\geq
```
This step makes all of the elements in the MathML and equation domains available to you.

#### **9. Find the third MathML Integration section.**

It looks as follows:

```
<!-- ================== MathML Integration ======================= -->
                      Un-comment the following block to enable
                      MathML elements directly inside topics -->
\leq ! -<!ENTITY % mathml-d-def
PUBLIC "-//OASIS//ELEMENTS DITA 1.3 MathML Domain//EN"
        "../../org.oasis-open.dita.mathml.doctypes/dtd/mathmlDomain.mod"
>%mathml-d-def;
<!ENTITY % equation-d-def
PUBLIC "-//OASIS//ELEMENTS DITA 1.3 Equation Domain//EN"
        "../../org.oasis-open.dita.mathml.doctypes/dtd/equationDomain.mod"
>%equation-d-def;
-->
```
#### **10. Uncomment the mathml-d-dec and equation-d-dec entities in this section.**

This step is the second of two steps that define the MathML elements. This step integrates the modules defined in the *mathmlDomain.mod* and *equationDomain.mod* files provided by OASIS.

**11. Save, close, and check in CompanyDitabase.dtd.**

# <span id="page-30-0"></span>**Integrating specializations**

### <span id="page-30-1"></span>Integrating a topic specialization

Topic specializations typically define new element types as well as their hierarchy, or structure. One readily-available example of a topic specialization is the FAQ specialization. This section explains how to integrate it as an example of a topic specialization.

### <span id="page-30-2"></span>Integrate the FAQ specialization into the DITA CMS

Before integrating the FAQ (Frequently Asked Questions) specialization—or any other specialization—you should create a custom shell DTD and plugin.While you can integrate using **IxiaDitabase.xml**, it's a much better practice to use your own shell. These instructions assume you are using your own shell DTD and plugin.

These steps describe how to integrate the FAQ specialization. To integrate any other DTDs, you will follow a similar process, though each specialization is slightly different. These steps use the same file names as in the previous instructions (**CompanyDitabase.dtd** and **catalog.xml**).

### **1. If you do not already have a copy of the FAQ specialization, download it from the DITA-OT plugins repository on [GitHub](https://github.com/dita-ot/ext-plugins).**

There is a long list of plugins on this page, and you must download them all as a zip file, then extract the zip file to access just the *faq* folder. To download the zip, click the **Download ZIP** button on the right side of the page.

- **2. Add the** *faq* **folder to** *Repository/system/plugins***.**
- **3. In** *Repository/system/catalogs***, open master-catalog.xml.**
- **4. Add the following lines.**

```
<!--FAQ specialization -->
<nextCatalog catalog="../plugins/faq/catalog.xml"/>
```
- **5. Save, close and check in master-catalog.xml.**
- **6. In the** *faq* **folder, open catalog.xml and copy these two lines.**

```
<public publicId="-//IBM//DTD DITA FAQ//EN" uri="faq_shell.dtd"/>
<public publicId="-//IBM//ELEMENTS DITA FAQ//EN" uri="faq.mod"/>
```
**7. Within your custom DTD plugin (com.company.dita.dtd in these examples), check out and open catalog.xml.**

**8. After the last <group>, add a new group as shown.**

```
\left\langle -\right\rangle = FAQ -->
<group xml:base="../faq/">
</group>
```
Make sure the xml:base is set as shown. This setting specifies that the starting point of the relative path in the uri of the system identifiers in this group is the *system/plugins/faq* subfolder. Starting here keeps the uri paths as simple as possible.

**9. Within the new <group>, paste the two lines you copied from the faq catalog.xml.**

```
\langle !-- FAQ -->
<group xml:base="../faq/">
  <public publicId="-//IBM//DTD DITA FAQ//EN" uri="faq_shell.dtd"/>
   <public publicId="-//IBM//ELEMENTS DITA FAQ//EN" uri="faq.mod"/>
</group>
```
- **10. Save, close and check in catalog.xml in your custom DTD plugin.**
- **11. Check out and open CompanyDitabase.dtd.**
- **12. Add the following within the Topic Element Integration section:**

```
<!ENTITY % faq-typemod
PUBLIC "-//IBM//ELEMENTS DITA FAQ//EN"
        "../../faq/faq.mod"
>%faq-typemod;
```
The FAQ specialization is quite simple and has only a .mod file; it doesn't have any .ent files. If your specialization has .ent files, you'll need to add them to the appropriate places in **CompanyDitabase.dtd**.

- **13. Save, close, and check in CompanyDitabase.dtd.**
- **14. Check out and open** *Repository/system/conf/***equivalence.xml.**
- **15. In the <equivalence type="topic"> section, add the following line:**

<object type="faq" icon="/system/conf/icons/reference.png"/>

As shown, this line specifies that the CMS should use the same icon for faq topics that it does for reference topics. If you want to specify a unique icon for faq topics, you can add it in the location shown and edit the line accordingly.

- **16. Save, close and check in equivalence.xml.**
- **17. Check out and open** *Repository/system/conf/***ditaclasses.xml.**

### **18. After the last existing entry that begins with <class name="- topic/topic, add the following:**

```
<class name="- topic/topic faq/faq " path="//*[contains(@class, 'topic '
)]/prolog/metadata"
  position="//*[contains(@class, 'topic ' )]/prolog/metadata/unknown|//*[contains(@class,
'topic ' )]/prolog/metadata/foreign|//*[contains(@class, 'topic '
)]/prolog/metadata/data-about|//*[contains(@class, 'topic ' )]/prolog/metadata/data"
   type="faq" variables="false"/>
```
This information is needed to ensure you can publish FAQ topics.

**Important:** You might want to copy and paste this text to ensure you get the correct number of spaces in the class name between "topic/topic" and "faq/faq". This class comes from the **faq.mod** file in the faq plugin folder. At the end of that file, there is a section named "Element specialization declarations." The first entry in that section is <!ATTLIST faq class CDATA "- topic/topic faq/faq ">.The number of spaces you use in **ditaclasses.xml** must exactly match the number of spaces in the class declaration in **faq.mod**.

#### **19. Using an editor such as Notepad++, create a template for faq topics.**

**Tip:** You will probably find it easiest to create the template on your desktop.

As a starter, you can copy and paste the following into the file:

```
<?xml version="1.0" encoding="UTF-8"?>
<!DOCTYPE faq PUBLIC "-//COMPANY//DTD DITA Composite//EN" "CompanyDitabase.dtd">
<faq id="faq">
  <title></title>
  <faqbody>
     <faqgroup>
        <title></title>
        <faqlist>
           <faqitem>
              <faqquest></faqquest>
              <faqans></faqans>
           </faqitem>
        </faqlist>
     </faqgroup>
  </faqbody>
\langle faq>
```
Be sure to use the correct DOCTYPE here, especially if you already have templates for your specialized topic type. This example uses the faq DOCTYPE because that is the DOCTYPE defined by the specialization.

#### **20. Name the template faq.xml and add it to** *Repository/system/templates/topics using Insert Documents***.**

If you have subfolders within the *topics* folder, add it to the appropriate subfolder.

- **21. Restart the DITA CMS.**
- **22. (oXygen only) Create a FAQ topic and attempt to view it in Author view.**

oXygen displays an error message indicating it cannot find the CSS for FAQ topics.

- **23. (oXygen only) Select** *XML > Associate XSLT/CSS stylesheet***.**
- **24. (oXygen only) Click the arrow beside the folder icon to the right of the URL field and select Browse workspace.**
- **25. (oXygen only) Navigate to the** *system/plugins/faq* **folder in your workspace and select the faq.css file.**

The CSS is now associated with the FAQ topic type so that oXygen can display FAQs correctly. You only need to make this association once.

<span id="page-33-0"></span>You can now create faq-type topics. Next, you need to integrate the FAQ specialization into the Output Generator so that you can generate output that includes faq topics.

### Integrate a specialization into the Output Generator

After you integrate a specialization into the DITA CMS, you must also integrate it into the Output Generator so that the DITA Open Toolkit instance within the Output Generator can process topics that use the specialized elements or attributes.

These steps assume you have a custom DTD plugin within your system configuration and that you have previously integrated that plugin into the Output Generator. These steps also assume that you have already integrated the specialization into your custom DTD plugin.

**1. If integrating the specialization into the DITA CMS required you to copy a folder into the Repository/system/plugins folder (such as the example FAQ specialization), copy that same folder into the** *data/%OT\_Dir%/plugins* **folder.**

Depending on your Output Generator configuration, the DITA-OT path might vary.

- **2. Copy** *com.company.dita.dtd* **from** *Repository/system/plugins* **to the DTD plugin folder in the Output Generator, overwriting the existing plugin.**
- **3. Run the integrator.**

The specialization is now integrated into the Output Generator and you can successfully generate output that includes the new topics, elements, or attributes.

### <span id="page-34-0"></span>Integrating a domain specialization

A domain specialization often defines phrase-level element types, as opposed to a topic specialization, which defines a whole new hierarchy of elements. The XML Mention domain is a commonly-mentioned domain. This section uses it as an example of integrating a domain specialization.

### <span id="page-34-1"></span>Integrate the XML Mention specialization into the DITA CMS

DITA 1.2 lacks elements for tagging XML components such as element, attribute, attribute value, and entity. In addition, it lacks an element for tagging file names. (These will be included in DITA 1.3.) Inspired by Eliot Kimber's tutorials at

**<http://dita4practitioners.github.io/dita-specialization-tutorials/>**, let's assume you have created a domain specialization, XML Mention, that includes these elements.This specialization includes the two files **xmlDomain.mod** and **xmlDomain.ent**. (Examples of both of these files are included as appendices.) The specialization does not include a DTD file because it is a domain specialization. A domain specialization never includes a DTD because it cannot be used on its own, contrary to a topic type specialization.

- **1. Add xmlDomain.mod and xmlDomain.ent to the dtd subfolder of your DTD plugin.**
- **2. Check out and open CompanyDitabase.dtd.**
- **3. In the Domain Entity Declarations section, add the following:**

```
<!ENTITY % xml-d-dec
 PUBLIC "-//COMPANY//ENTITIES XML Mention Domain//EN"
        "xmlDomain.ent"
\geq%xml-d-dec;
```
**4. In the Domain Extensions section, edit the keyword entity to include xml-d-keyword:**

```
<!ENTITY % keyword "keyword |
                        %pr-d-keyword; |
                        %sw-d-keyword; |
                        %ui-d-keyword; |
                        %xml-d-keyword;
                       ">
```
**5. In the Domains Attribute Override section, edit the included-domains entity to reference xml-d-att:**

```
<!ENTITY included-domains
                          "&concept-att;
                           &glossentry-att;
                           &glossgroup-att;
```

```
&reference-att;
                            &task-att;
                            &hi-d-att;
                            &ut-d-att;
                            &indexing-d-att;
                            &hazard-d-att;
                            &abbrev-d-att;
                            &pr-d-att;
                            &sw-d-att;
                            &ui-d-att;
                            &taskbody-constraints;
                            &localization-loc-d-att;
                            &xml-d-att;
 "
\rightarrow
```
**6. In the Domain Element Integration section, add the following:**

```
<!ENTITY % xml-d-def
PUBLIC "-//COMPANY//ELEMENTS XML Mention Domain//EN"
        "xmlDomain.mod"
>
%xml-d-def;
```
- **7. Save, close, and check in CompanyDitabase.dtd.**
- **8. Check out and open your DTD plugin's catalog.xml.**
- **9. Within the group that includes CompanyDitabase.dtd, add the public identifiers for the xmlDomain.mod and xmlDomain.ent files.**

```
<group>
  \langle !-- Topics -->
  <public publicId="-//COMPANY//DTD DITA Composite//EN" uri="dtd/CompanyDitabase.dtd"/>
   ...
  <!-- XML Mention -->
  <public publicId="-//COMPANY//ELEMENTS XML Mention Domain//EN" uri="dtd/xmlDomain.mod"/>
  <public publicId="-//COMPANY//ENTITIES XML Mention Domain//EN" uri="dtd/xmlDomain.ent"/>
</group>
```
#### **10. Save, close, and check in catalog.xml**

#### **11. Restart the DITA CMS.**

You can now add xmlelem, xmlatt, xmlfile, xmlenty, and xmlattval elements to your content. Next, you need to integrate the XML Mention specialization into the Output Generator so that you can generate output from content that includes these elements. Refer to **[Integrate a specialization](#page-33-0) [into the Output Generator](#page-33-0)** on page 34 for instructions.

### <span id="page-36-0"></span>Integrating an attribute specialization

An attribute specialization is the simplest of the three specializations. As Eliot Kimber says in his **[tutorial](http://xiruss.org/tutorials/dita-specialization/)**, "It's so easy that you should never complain about missing conditional attributes in the base DITA specification, just declare your own." For an attribute specialization, you typically specialize from either the base or props attributes.This section illustrates integrating an attribute specialized from the base attribute.

### <span id="page-36-1"></span>Integrate an attribute specialization into the DITA CMS

Before integrating an attribute specialization—or any other specialization—you should create a custom shell DTD and plugin.While you can integrate using **IxiaDitabase.xml**, it's a much better practice to use your own shell. These instructions assume you are using your own shell DTD.

**You might have specialized attributes that you need to integrate into the DITA CMS. For example, you might need to color some of your code samples and therefore you have specialized a** *color* **attribute from the existing** *base* **attribute. In these steps, we assume you have created the specialization in a file named companyAttDomain.ent (included as an appendix).These steps use the same CompanyDitabase.dtd file name as in the previous instructions.**

- **1. Copy companyAttDomain.ent into the** *dtd* **subfolder of your DTD plugin.**
- **2. Check out and open CompanyDitabase.dtd.**
- **3. Locate the Domain Attribute Declarations section.**
- **4. Add an entity definition similar to the following to that section:**

```
<!ENTITY % company-d-dec
PUBLIC "-//COMPANY//ENTITIES DITA Company Attribute Domain//EN"
        "companyAttDomain.ent"
>%company-d-dec;
```
Where the public identifier matches the one you assigned in **companyAttDomain.ent** and the system identifier matches the file name. Note that because **companyAttDomain.ent** lives in the same folder as **CompanyDitabase.dtd**, the system identifier path is flat.

- **5. Locate the Domain Attribute Extensions section.**
- **6. Edit the** *base-attribute-extensions* **entity to include the entity (***color-d-attribute***) that defines your new attribute in companyAttDomain.ent, similar to the following example:**

```
<!ENTITY % base-attribute-extensions
        "%localization-loc-d-attribute;
        %color-d-attribute;" >
```
- **7. Locate the Domains Attribute Override section.**
- **8. Add the** *color-d-att* **entity to the list of included domains.**

```
<!ENTITY included-domains
                           "&concept-att;
                           &glossentry-att;
                           &glossgroup-att;
                           &reference-att;
                           &task-att;
                           &hi-d-att;
                           &ut-d-att;
                            &indexing-d-att;
                           &hazard-d-att;
                           &abbrev-d-att;
                           &pr-d-att;
                           &sw-d-att;
                           &ui-d-att;
                           &mathml-d-att;
                           &equation-d-att;
                           &localization-loc-d-att;
                           &xml-d-att;
                           &color-d-att;
 "
\mathbf{r}
```
#### **9. Save, close, and check in CompanyDitabase.dtd.**

You do not need to make any changes to **catalog.xml**.

#### **10. Restart the DITA CMS.**

<span id="page-37-0"></span>You can now include the color attribute in your content. Next, you must integrate it into the Output Generator, to ensure you can successfully generate output from content that includes the specialized attribute. Refer to **[Integrate a specialization into the Output Generator](#page-33-0)** on page 34 for instructions.

### Integrating your own topic or domain shells

<span id="page-37-1"></span>In addition to using or your own shell created using IxiaDitabase.dtd as a basis, you might also have additional shells that you prefer to use instead. For example, you might want to use customized versions of the topic-specific shells provided by OASIS (concept.dtd, task.dtd, reference.dtd, etc.)

### Integrate your own shells

The following steps assume you have already created the custom shells you want to integrate into the DITA CMS. For these steps, let's assume you are integrating the following: company-concept.dtd, company-task.dtd, company-reference.dtd, company-topic.dtd,

company-map.dtd, and company-bookmap.dtd. In addition, you are integrating company-utilitiesdomain.ent and company-utilitiesdomain.mod.

**Note:** It's likely you will need to integrate the IXIASOFT Localization domain into your custom topic shells. For instructions, refer to **[Integrate the Localization domain](#page-39-0)** on page 40.

#### **1. Use Create Collection to create a new plugin folder in** *Repository/system/plugins***.**

Give this DTD plugin a unique name, following standard DITA plugin naming conventions. This procedure and the ones that follow use the name *com.company.doctypes* as an example. When following these instructions, be sure to substitute your actual name.

- **2. Add a** *dtd* **subfolder using Create Collection.**
- **3. Copy plugin.xml and catalog.xml from** *com.ixiasoft.dita.dtd* **to** *com.company.doctypes***.**

**Tip:** You might have to export both files to your desktop and then add them to *com.company.doctypes* using Insert Documents.

- **4. Check out plugin.xml (in** *com.company.doctypes***) and open it.**
- **5. Delete the existing content and replace it with the following.**

```
<plugin id="com.company.doctypes">
    <feature extension="dita.specialization.catalog.relative"
            value="catalog.xml" type="file"/>
</plugin>
```
- **6. Save, close and check in plugin.xml.**
- **7. Check out catalog.xml (in** *com.company.doctypes***) and open it.**
- **8. Delete everything between the opening and closing catalog tags.**
- **9. Add lines for the public and system identifiers of each shell you are integrating.**

Your catalog will vary depending on the shells you are integrating and the identifiers of those DTDs, but the following is an example of the shells listed above and their likely identifiers.

```
<?xml version="1.0" encoding="UTF-8"?>
<catalog xmlns="urn:oasis:names:tc:entity:xmlns:xml:catalog" prefer="public">
   \langle!-- TOPICS -->
   <public publicId="-//COMPANY//DTD DITA Company Concept//EN"
       uri="dtd/company-concept.dtd"/>
   <public publicId="-//COMPANY//DTD DITA 1.2 Company Concept//EN"
       uri="dtd/company-concept.dtd"/>
   <public publicId="-//COMPANY//DTD DITA Company Reference//EN"
       uri="dtd/company-reference.dtd"/>
   <public publicId="-//COMPANY//DTD DITA 1.2 COMPANY Reference//EN"
       uri="dtd/company-reference.dtd"/>
   <public publicId="-//COMPANY//DTD DITA Company Task//EN"
```

```
uri="dtd/company-task.dtd"/>
   <public publicId="-//COMPANY//DTD DITA 1.2 Company Task//EN"
       uri="dtd/company-task.dtd"/>
   <public publicId="-//COMPANY//DTD DITA Company Topic//EN"
      uri="dtd/company-topic.dtd"/>
   <public publicId="-//COMPANY//DTD DITA 1.2 Company Topic//EN"
       uri="dtd/company-topic.dtd"/>
   \langle!-- MAPS -->
   <public publicId="-//COMPANY//DTD DITA Company BookMap//EN"
       uri="dtd/company-bookmap.dtd"/>
   <public publicId="-//COMPANY//DTD DITA 1.2 Company BookMap//EN"
       uri="dtd/company-bookmap.dtd"/>
   <public publicId="-//COMPANY//DTD Company DITA Map//EN"
      uri="dtd/company-map.dtd"/>
   <public publicId="-//COMPANY//DTD DITA 1.2 Company Map//EN"
       uri="dtd/company-map.dtd"/>
   \langle!-- DOMAINS -->
   <public publicId="-//COMPANY//ELEMENTS DITA Utilities Domain//EN"
       uri="dtd/company-utilitiesdomain.mod"/>
   <public publicId="-//COMPANY/ENTITIES DITA Utilities Domain//EN"
       uri="dtd/company-utilitiesdomain.ent"/>
</catalog>
```
- **10. Save, close and check in catalog.xml.**
- **11. Follow the steps in [Reference the custom catalog in the CMS master catalog](#page-14-0) on page 15to add the new plugin's catalog to the master catalog.**
- **12. Follow the steps in [Edit system id's](#page-15-1) on page 16 to add the doctypes defined by your shells to the list of those recognized by the CMS when importing content.**
- <span id="page-39-0"></span>**13. Do one or a combination of the following:**
	- Create new templates that correspond to the new topic and map shells.
	- Edit existing templates to use the doctypes of the new topic and map shells. For instructions, refer to **[Edit the DOCTYPE in topic and map templates](#page-17-0)** on page 18.

### Integrate the Localization domain

The IXIASOFT DITA CMS uses a specialized Localization domain. This domain consists of one attribute, @ixia\_locid, which is used to uniquely identify segments for translation.The DITA CMS includes a system trigger that adds this attribute to nearly all elements when an object is released.

If you integrate your own DTDs into the DITA CMS, you need to integrate the Localization domain into them; otherwise, you cannot release locked objects because the CMS cannot add @ixia\_locid as required.

These steps assume you have already added your DTDs to the system configuration, and made all necessary changes to your DTD plugin, **master-catalog.xml**, and other applicable files.

- **1. Check out and open your DTD.**
- **2. Scroll to the Domain Attribute Declarations section.**
- **3. Add the following.**

```
<!ENTITY % localization-loc-d-dec
 PUBLIC "-//IXIA//ENTITIES DITA Localization Domain//EN"
         "../../com.ixiasoft.dita.dtd/dtd/localizationDomain.ent"
>%localization-loc-d-dec
```
**Note:** The pathing shown here assumes your DTD is part of a DTD plugin that you have created following the structure described in **[Creating a custom DTD plugin in](#page-5-1) [the system configuration](#page-5-1)** on page 6 and that its relative path is therefore as shown in this example. If you have not followed that recommended convention, you must edit this path so that it correctly reflects the relative path between your DTD and the localizationDomain.ent file.

- **4. Scroll to the Domain Attribute Extensions section.**
- **5. Add %localization-loc-d-attribute; to the list of base attribute extensions.**

For example, if this is the only extension to the base attribute, then the end result looks like this:

<!ENTITY % base-attribute-extensions "%localization-loc-d-attribute;" >

On the other hand, if there are already extensions to the base attribute, then the end result might look something like this, with the new extension added at the end of the list:

```
<!ENTITY % base-attribute-extensions
         "%region-d-attribute;
         %module-d-attribute;
         %localization-loc-d-attribute;" >
```
- **6. Scroll to the Domains Attribute Override section.**
- **7. Add &localization-loc-d-att; to the list of included domains.**

```
<!ENTITY included-domains
                "&concept-att;
                &glossentry-att;
                &glossgroup-att;
                &reference-att;
                &task-att;
                &hi-d-att;
                 &ut-d-att;
                &indexing-d-att;
                &hazard-d-att;
                &abbrev-d-att;
                &pr-d-att;
                 &sw-d-att;
                &ui-d-att;
                 &taskbody-constraints;
```
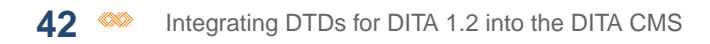

&localization-loc-d-att;"

**8. Save, close, and check in your DTD.**

>

# <span id="page-42-0"></span>**Adding your specializations to the Web Author**

By default, the Web Author supports the DITA 1.2 standard as well as IXIASOFT specializations. If you have added your own specializations to the DITA CMS, you also need to add them to the Web Author.

The DTDs required by the Web Author are packaged in a file called *frameworks.zip*, which is stored in the Content Store.To add your specializations to the Web Author, two steps are required:

- **1.** Create a custom *frameworks.zip* file.
- **2.** Add the custom *frameworks.zip* file to your deployment.

<span id="page-42-1"></span>These procedures assume that you are familiar with creating DTDs and catalog files for DITA.

### Create a custom frameworks.zip file

By default, the Web Author supports the DITA 1.2 standard as well as IXIASOFT specializations. If you added your own specializations to the DITA CMS, you also need to add them to the Web Author.

To add your specializations to the Web Author, you:

- Unzip the *frameworks.zip* file
- Add your DTD plug-in
- Point to your catalog in the main *catalog.xml* file
- Rezip the updated *frameworks.zip* file

This procedure is described below.

To create a custom *frameworks.zip* file:

#### **1. Go to the following directory:**

%tomcat%/webapps/webauthor/resources

### **2. Extract the** *frameworks.zip* **file to a temporary directory (referred to as** *%CustomFrameworks%* **in this procedure).**

The *%CustomFrameworks%* directory now contains two subdirectories, samples and dita.

**3. Add your DTD plugin directory to the** *%CustomFrameworks%/dita/DITA-OT/plugins* **directory.**

For example:

%CustomFrameworks%/dita/DITA-OT/plugins/com.acme.dita.dtd

- **4. Open the** *%CustomFrameworks%/dita/catalog.xml* **file.**
- **5. Add a new <nextCatalog> element to point to your catalog file(s) in the** *%CustomFrameworks%/dita/DITA-OT/plugins/<your\_plugin>* **directory.**
- **6. Save and close the file.**
- **7. Zip the contents of the** *%CustomFrameworks%* **directory to create a new** *frameworks.zip* **file.**

### <span id="page-43-0"></span>Add the custom frameworks.zip file to your deployment

**To add the custom** *frameworks.zip* **file to your deployment:**

- **1. Open the TEXTML Administration view.**
- **2. Connect to your server and Content Store.**
- **3. Navigate to** */system/cms.webauthor***.**
- **4. If the frameworks does not exist in the** */system/cms.webauthor* **collection:**
	- a) **Right-click** *cms.webauthor* **and select Create Collection.**
	- b) **In the Add Collection dialog, enter frameworks.**

You can use another name for the collection, but IXIASOFT recommends that you use frameworks.

#### **5. Right-click the frameworks collection and select Insert Documents.**

The **Insert Documents Dialog** window appears.

- **6. Click Add File and browse to the location of your custom** *frameworks.zip* **file.**
	- a) **Select the file.**
	- b) **Click Open.**

The file path and name appear under **Import As**.

- **7. In the Set options area, click Add and Replace.**
- **8. Click OK.**

The next step is to provide the location of the custom *frameworks.zip* file. This information is provided in the */system/cms.webauthor/configuration/web.author.config.xml* file, as follows:

<entry key="cms.webauthor.frameworks.path">/system/cms.webauthor/frameworks/frameworks.zip</entry>

By default, if you imported the file in this directory, you do not need to update the location of the file. However, if you decided to store the file in another location, follow this procedure:

- a) **Right-click** */system/cms.webauthor/configuration/web.author.config.xml* **and select Check out.**
- b) **Open the file.**
- c) **Locate the following line:**

<entry key="cms.webauthor.frameworks.path"></entry>

- d) **Set the cms.webauthor.frameworks.path key to the location in the Content Store where you stored the** *frameworks.zip* **file.**
- e) **Save and check in the file.**
- **9. Restart the Web Author.**

# <span id="page-45-0"></span>**Appendix A: Sample files**

### <span id="page-45-1"></span>Example xmlDomain.mod file

```
<?xml version="1.0" encoding="UTF-8"?>
<!-- ============================================================= -->
<!-- HEADER -->
<!-- ============================================================= -->
<!-- MODULE: XML Mention Domain -->
<!-- VERSION: 1.0 -->
<!-- DATE: October 2014 -->
<!-- -->
<!-- ============================================================= -->
<!-- ============================================================= -->
<!-- PUBLIC DOCUMENT TYPE DEFINITION -->
<!-- TYPICAL INVOCATION -->
<!-- -->
<!-- Refer to this file by the following public identifier or an
     appropriate system identifier
PUBLIC "-//COMPANY//ELEMENTS XML Mention Domain//EN"
    Delivered as file "xmlDomain.mod" and the set of the set of the set of the set of the set of the set of the set of the set of the set of the set of the set of the set of the set of the set of the set of the set of the set 
<!-- ============================================================= -->
           <!-- ELEMENT NAME ENTITIES -->
<!-- ============================================================= -->
<!ENTITY % xmlelem "xmlelem" >
<!ENTITY % xmlatt "xmlatt" >
<!ENTITY % xmlfile "xmlfile" >
<!ENTITY % xmlenty "xmlenty" >
<!ENTITY % xmlattval "xmlattval" >
<!-- ============================================================= -->
<!-- ELEMENT DECLARATIONS -->
<!-- ============================================================= -->
<!-- LONG NAME: XML Element -->
<!ENTITY % xmlelem.content
  "
 ( #PCDATA) *"
><!ENTITY % xmlelem.attributes
 %univ-atts;
 keyref
 CDATA
  #IMPLIED
 outputclass
  CDATA
   #IMPLIED
\geq<!ELEMENT xmlelem %xmlelem.content; >
<!ATTLIST xmlelem %xmlelem.attributes; >
<!-- LONG NAME: XML Attribute -->
<!ENTITY % xmlatt.content
  "
 ( #PCDATA) *"
```

```
>
<!ENTITY % xmlatt.attributes
 '%univ-atts;
 keyref
 CDATA
  #IMPLIED
 outputclass
  CDATA
   #IMPLIED
 '><!ELEMENT xmlatt %xmlatt.content; >
<!ATTLIST xmlatt %xmlatt.attributes; >
<!-- LONG NAME: XML File -->
<!ENTITY % xmlfile.content
 "
 ( #PCDATA) *"
\geq<!ENTITY % xmlfile.attributes
 '%univ-atts;
 keyref
   CDATA
   #IMPLIED
 outputclass
  CDATA
   #IMPLIED
 '><!ELEMENT xmlfile %xmlfile.content; >
<!ATTLIST xmlfile %xmlfile.attributes; >
<!-- LONG NAME: XML Entity -->
<!ENTITY % xmlenty.content
  "
  (HPCDATA)*"
\geq<!ENTITY % xmlenty.attributes
 '%univ-atts;
 keyref
   CDATA
   #IMPLIED
 outputclass
  CDATA
   #IMPLIED
 '><!ELEMENT xmlenty %xmlenty.content; >
<!ATTLIST xmlenty %xmlenty.attributes; >
<!-- LONG NAME: XML Attribute Value -->
<!ENTITY % xmlattval.content
 "
 ( #PCDATA) *"
\geq<!ENTITY % xmlattval.attributes
  '%univ-atts;
 keyref
  CDATA
```

```
#IMPLIED
 outputclass
  CDATA
   #IMPLIED
><!ELEMENT xmlattval %xmlattval.content; >
<!ATTLIST xmlattval %xmlattval.attributes; >
<!-- ============================================================= -->
<!-- SPECIALIZATION ATTRIBUTE DECLARATIONS -->
<!-- ============================================================= -->
<!ATTLIST xmlatt %global-atts;
                    class CDATA "+ topic/keyword xml-d/xmlatt " >
<!ATTLIST xmlattval %global-atts;
                     class CDATA "+ topic/keyword xml-d/xmlattval " >
<!ATTLIST xmlelem %global-atts;
                   class CDATA "+ topic/keyword xml-d/xmlelem " >
<!ATTLIST xmlenty %global-atts;
                   class CDATA "+ topic/keyword xml-d/xmlenty " >
\leq!ATTLIST xmlfile
                   class CDATA "+ topic/keyword xml-d/xmlfile " >
<!-- ====================== End XML Domain ======================= -->
```
### <span id="page-47-0"></span>Example xmlDomain.ent file

```
<?xml version="1.0" encoding="UTF-8"?>
<!-- ============================================================= -->
<!-- HEADER -->
<!-- ============================================================= -->
<!-- MODULE: XML Mention Domain -->
<!-- VERSION: 1.0 --><br>
<!-- DATE: May 2014
\langle!-- DATE: May 2014
<!-- -->
<!-- ============================================================= -->
<!-- ============================================================= -->
<!-- PUBLIC DOCUMENT TYPE DEFINITION -->
<!-- TYPICAL INVOCATION -->
<!-- -->
<!-- Refer to this file by the following public identifier or an
    appropriate system identifier
PUBLIC "-//COMPANY//ENTITIES XML Mention Domain//EN"
   Delivered as file "xmlDomain.ent" -->
<!ENTITY % xml-d-keyword
 "xmlelem |
 xmlatt |
 xmlfile |
 xmlenty |
 xmlattval
 "
>
<!ENTITY xml-d-att "(topic xml-d)"
><!-- ================== End XML Mention Domain Entities ========== -->
```
### <span id="page-48-0"></span>Example of custom attribute definition

The following is an example of a custom attribute specialized from the existing *base* attribute.

```
<?xml version="1.0" encoding="UTF-8"?>
<!-- ============================================================= -->
       \mathbb{R}^n . The contract of the HEADER \mathbb{R}^n is the contract of the contract of the contract of the contract of the contract of the contract of the contract of the contract of the contract of the contract of the con
<!-- ============================================================= -->
<!-- MODULE: Company Attributes Domain -->
<!-- VERSION: 1.0 -->
<!-- DATE: October 2014 -->
<!-- -->
<!-- ============================================================= -->
<!-- ============================================================= -->
<!-- PUBLIC DOCUMENT TYPE DEFINITION -->
<!-- TYPICAL INVOCATION -->
<!-- -->
<!-- Refer to this file by the following public identifier or an
    appropriate system identifier
PUBLIC "-//COMPANY//ENTITIES DITA Company Attribute Domain//EN"
    Delivered as file "companyAttDomain.ent" -->
<!-- ============================================================= -->
<!-- ============================================================= -->
<!-- ELEMENT EXTENSION ENTITY DECLARATIONS -->
<!-- ============================================================= -->
<!ENTITY % color-d-attribute
"color
(blue | brown | cyan | dkgray | gold | green | lime | ltgray | magenta |
mdgray | orange | purple | red | white | yellow)
#IMPLIED
"
>
<!-- ============================================================= -->
<!-- DOMAIN ENTITY DECLARATION -->
<!-- ============================================================= -->
<!ENTITY color-d-att
"a(base color)"
>
```
# <span id="page-49-0"></span>**Appendix B: DTD basics**

### <span id="page-49-1"></span>What is a DTD?

DTD stands for Document Type Declaration. A DTD defines the elements, attributes, and attribute values that an XML document can use. It also defines the order in which those elements can occur and their relationships to each other. Here is an example of a simple DTD:

```
1 <!DOCTYPE addressbook [
2 <!ELEMENT addressbook (entry+) >
3 <!ELEMENT entry (lname, fname, address+, (phone* | email*)*, bdate?) >
4 <!ELEMENT fname (#PCDATA) >
5 <!ELEMENT lname (#PCDATA) >
6 <!ELEMENT address (street+, city, state, zip) >
7 <!ATTLIST address type (home|work|mailing|other) #REQUIRED >
8 <!ELEMENT phone (#PCDATA) >
9 <!ATTLIST phone type (home|cell|work|fax|other) #REQUIRED >
10 <!ELEMENT email (#PCDATA) >
11 <!ATTLIST email type (home|work) #REQUIRED >
12 <!ELEMENT bdate (#PCDATA) >
]
```
**Note:** The numbers on the left are not part of the DTD. They are just for reference in the following explanation.

- **1.** This line defines the document type as addressbook. Therefore, <addressbook> will be the highest-level element in the XML document.
- **2.** This line specifies that the <addressbook> element can contain one or more <entry> elements. The + specifies that <entry> is required and repeatable.
- **3.** This line defines the <entry> element and specifies that each <entry> element must contain only one <lname> element followed by only one <fname> element followed by one or more <address> elements, followed optionally by one or more <phone> elements, and/or one or more optional <email> elements, followed optionally by only one <bdate> element—always in that order. The \* specifies that <phone> and <email> are optional and repeatable. You can have none or any number of these elements. The ? indicates that <br/>bdate> is optional but non-repeatable. A comma between two elements indicates they must occur in that order, while a pipe ( | ) between two elements indicates they can occur in any order.
- **4.** This line defines the <fname> element and specifies that it contains text. #PCDATA stands for Parsed Character Data. The simplest explanation of what that means is that #PCDATA specifies that an element contains only text; it has no child elements.
- **5.** Same as line 4.
- **6.** This line defines the <address> element and specifies that it must contain one or more <street> elements, followed by one <city> element, followed by one <state> element, followed by one <zip> element, always in that order.
- **7.** This line specifies that the <address> element has a required attribute, *type*. The allowed values for type are *home*, *work*, *mailing*, or *other*.
- **8.** This line defines the <phone> element and specifies that it contains text.
- **9.** This line specifies that the <phone> element has a required attribute, *type*. The allowed values for type are *home*, *cell*, *work*, *fax*, or *other*.
- **10.** This line defines the <email> element and specifies that it contains text.
- **11.** This line specifies that the <email> element has a required attribute, *type*.The allowed values for type are *home* and *work*.
- **12**. This line defines the <br />bdate> element and specifies that it contains text.

Here is an example of a valid XML document based on this DTD:

```
<addressbook>
  <entry>
     <lname>Element</lname>
      <fname>Edna</fname>
      <address type = "home">
         <street>100 Elm St.</street>
         <street>#453</street>
         <city>Springfield</city>
         <state>GA</state>
         <zip>31000</zip>
     </address>
     <phone type = "home">222-555-1212</phone>
      \langlephone type = "cell">222-555-5555\langlephone>
      <email type = "home">ednaelement@email.com</email>
  </entry>
   <entry>
      <lname>Attribute</lname>
     <fname>Arthur</fname>
      <address type = "home">
         <street>200 Main St.</street>
         <city>Oakville</city>
         <state>WI</state>
         \langle zip \rangle53000\langle zip \rangle</address>
      <address type = "work">
         <street>1000 Commerce St.</street>
         <city>Oakville</city>
         <state>WI</state>
         <zip>53000</zip>
      </address>
      <email type = "work">aatribute@bigcorp.com</email>
   </entry>
</addressbook>
```
Look at the difference between the two <entry> elements. The first has one <address> element that contains two <street> elements.This is allowed by the DTD. It also has two <phone> elements, also allowed by the DTD.

On the other hand, the second <entry> element has two <address> elements, as allowed by the DTD—one for Jack's home and another for his work. However, Jack's entry does not have any

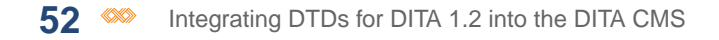

<phone> elements. Because these are defined as optional for the <entry> element, it's okay not to have them.

Here is an <entry> element that is not valid, based on the addressbook DTD. Can you spot the problems?

```
<entry>
  <fname>Doris</fname>
  <lname>Declaration</lname>
  <address type = "home">
     <street>750 Grant St.</street>
     <city>Anytown</city>
     <state>MA</state>
  </address>
  <email type="personal">justplaindoris@email.com</email>
  <phone>444-555-3434</phone>
  <bdate>03/27</bdate>
</entry>
```
There are some other things you can specify in a DTD, but these are the basics—enough to get you oriented.

XML documents can either include the DTD directly within them, or reference an external DTD. If you are familiar with HTML files and CSS (Cascading Style Sheets), this is the same idea as either including the CSS styling information directly inside each HTML file, or keeping it in a separate CSS file that each HTML file references.

**Note:** An XML document does not have to use a DTD, either internal or referenced. However, it's strongly advised so that you can be sure your documents all adhere to the structure you have defined, to avoid any processing errors down the road. If you are authoring using any standard such as DITA, DocBook, S100D, you must reference that standard's DTDs.

DITA XML documents must always reference either the standard DITA DTDs or your own shell DTDs that you have specialized from the standards. They cannot include the DTD information internally.

Here is an example of a typical DOCTYPE reference to a DITA DTD—in this case, the DTD that defines the concept topic:

<!DOCTYPE concept PUBLIC "-//OASIS//DTD DITA Concept//EN" "concept.dtd">

With DITA, the DTDs are already defined. When you create DITA content, you only have to reference them. All DITA-aware editors will automatically add the correct DOCTYPE and reference when you create a DITA topic. This line (or something similar, if you have specialized) will always be the second line in any DITA concept file.

You can see that this line specifies that this reference is PUBLIC. DTD references can be either SYSTEM, which is the default, or PUBLIC. What's the difference? Essentially, a SYSTEM DTD is on a private system—it's a DTD you've created yourself and that is not accessible to anyone outside of your organization.

Looking again at the addressbook example, say the DTD is one you created for you own personal addressbook, to validate the XML file you keep all your contact in.You've named this DTD "addressbook.dtd". In your addressbook XML file, you'd add the following:

<!DOCTYPE addressbook SYSTEM "addressbook.dtd">

which specifies that your addressbook XML file should look to the addressbook.dtd file to define its structure. In this line, "addressbook.dtd" is a *system identifier*and it's always enclosed in double quotes. Note that the system identifier actually represents a relative path from the XML document to the DTD. In this example, the assumption is that addressbook.dtd lives in the same folder as the addressbook XML file. If that is not the case, you need to adjust the system identifier accordingly.

A PUBLIC DTD, as the name suggests, is one that is open to the public for general use. Because the DITA is an open standard, its DTDs are free for anyone to use and therefore the DOCTYPE references to them are always PUBLIC.

If the reference is PUBLIC, then the keyword is followed by a restricted form of "public identifier" called Formal Public Identifier (FPI) enclosed in double quote marks. In the previous DITA concept example, the FPI is "-//OASIS//DTD DITA Concept//EN". Following the public identifier is the system identifier. In the DITA concept example, the system identifier is "concept.dtd".

When you are using a PUBLIC DTD reference, you need to use a catalog to resolve the reference. Unlike the system identifier in a SYSTEM DTD reference, the FPI in a PUBLIC DTD reference does not point to an actual file. Instead, it's just a pointer. The catalog being used contains the FPI and maps it to a path. For example, the DITA Open Toolkit includes a catalog.xml file at its root. That catalog.xml file includes the following line:

```
<public publicId="-//OASIS//DTD DITA Concept//EN" uri="concept.dtd"
xml:base="dtd/technicalContent/dtd/"></public>
```
Notice that the publicID here is exactly the same as the FPI in the DOCTYPE declaration for concept, shown above. Now look at the *XML:base* value. It's a path to the actual DTD that's being referenced. In this case, if you follow that path—looking in the *dtd* subfolder of the DITA Open Toolkit folder, and then looking in the *technicalContent* subfolder of the *dtd* subfolder, and then looking in the *dtd* subfolder of the *technicalContent* subfolder, you find the file specified by the *uri* attribute; namely, the concept.dtd file.

Now the question is: how does a DITA file know where the catalog is? There's nothing in the DOCTYPE declaration of a DITA file that specifies a catalog location. If you are using a robust XML editor such as oXygen or XMetaL, those editors automatically point to the DITA catalog. Other, less robust XML editors can usually be set up manually to point to the DITA catalog. One way you can tell the connection is being made is that if you insert an element at a point where it is not allowed, you will usually get a validation error right away, meaning that the editor is constantly comparing the DITA file against its referenced DTD file by way of the catalog.

If you are not using an XML editor at all, but instead are simply using a text editor to edit DITA, there is no connection between the DITA file and the catalog.Your content is not validated against any DTD.

When you use the DITA Open Toolkit to build output, the Toolkit itself takes over and provides the connection between the DITA files and the DTDs using its own catalog.

The advantage of PUBLIC DTD references over SYSTEM ones is that there is no requirement that the DITA file and the DTD be in the same relative location to each other. They can be anywhere and it's up to the XML editor or build tool to know where the catalog file is that matches them up.

So, to sum up, here's a quick recap of what happens with a DITA file—say, a reference.

You open a DITA reference topic in your XML editor. The XML editor reads the DOCTYPE declaration and DTD reference at the top of the file. It will be similar or identical to this:

<!DOCTYPE reference PUBLIC "-//OASIS//DTD DITA Reference//EN" "reference.dtd">

The XML editor goes out to the catalog it has been set up to use and searches that catalog for a pointer that includes "-//OASIS//DTD DITA Reference//EN". It finds this one:

```
<public publicId="-//OASIS//DTD DITA Reference//EN" uri="reference.dtd"
xml:base="dtd/technicalContent/dtd/"></public>
```
The XML editor then follows the relative path given in the xml:base attribute and in that location looks for a file named reference.dtd. It finds one.The XML editor then compares the current DITA reference topic against the structure defined in reference.dtd. If there are no structural violations, the XML editor is happy. If there are structural violations, the XML editor displays a message.

One more thing about catalogs. A catalog can reference another catalog. Some catalogs don't contain any actual pointers from FPIs to DTDs.They only contain pointers to other catalogs.This is a convenient way of consolidating everything. Instead of the XML editor needing to point to dozens of different catalogs, one for each XML standard writers might use, the XML editor only

needs to point to a single catalog and that single catalog in turn points to the dozens of different catalogs. If you look in a catalog file and you see something like:

<nextCatalog catalog="foo/catalog-foo.xml"/>

that means the catalog is pointing to another catalog named catalog-foo.xml in the *foo* subfolder. You might have to go to that catalog to find the FPI you are looking for.

Now that you have a basic understand of DTDs and catalogs, it's time to look specifically at DITA DTDs. Most of what you learned applies to DITA DTDs, but they are built quite differently from DTDs that you might have created yourself or used previously.

In addition to the <!ELEMENT> and <!ATTLIST> elements you saw earlier, in the addressbook DTD for example, there are two other basic DTD elements:

- <!ENTITY>
- <!ENTITY %>

These elements are used heavily in the DITA DTDs.

The first, <!ENTITY>, is a general entity. It defines a value that can be used within an XML document that references the DTD. For example, you might add lines 13 and 14 and edit line 6 within your addressbook DTD:

```
1 <!DOCTYPE addressbook [
2 <!ELEMENT addressbook (entry+) >
3 <!ELEMENT entry (lname, fname, address+, (phone* | email*)*, bdate?) >
4 <!ELEMENT fname (#PCDATA) >
5 <!ELEMENT lname (#PCDATA) >
6 <!ELEMENT address (street+, city, state, zip, country) >
7 <!ATTLIST address type (home|work|mailing|other) #REQUIRED >
8 <!ELEMENT phone (#PCDATA) ><br>9 <!ATTLIST phone type (home
9 <!ATTLIST phone type (home|cell|work|fax|other) #REQUIRED >
10 <!ELEMENT email (#PCDATA) >
11 <!ATTLIST email type (home|work) #REQUIRED >
12 <!ELEMENT bdate (#PCDATA) >
13 <!ELEMENT country (#PCDATA) >
14 <! ENTITY nation "USA" >
]
```
Line 6 now specifies that there must also be a <country> element within <address>. Line 13 defines the <country> element. Line 14 creates an entity named *nation* with a value of *USA*.

In your addressbook XML file, you can now use this general entity.You can use a general entity almost anywhere #PCDATA is allowed. In this example, it makes sense to use it in the <country> element:

```
<entry>
 <lname>Smith</lname>
  <fname>Sally</fname>
  <address type = "home">
```

```
<street>100 Elm St.</street>
     <street>#453</street>
     <city>Springfield</city>
      <state>GA</state>
      <zip>31000</zip>
      <country>&nation;</country>
  </address>
  \langlephone type = "home">222-555-1212</phone>
  \langlephone type = "cell">222-555-5555</phone>
   <email type = "home">sallysmith@email.com</email>
</entry>
```
The ampersand followed by the entity name followed by a semi-colon ( $\kappa$ nation;) is the standard way to reference a general entity.

Most XML editors will resolve the entity so that you see the actual text (in this case, "USA") in your editor rather than the entity reference. And of course, when you build output from the XML file, the processor resolves it as well.

In this example, the text is so short that you might wonder what's the point of using the entity—it would be just as fast to type "USA". That's true in this case, but imagine a case where the entity text is quite lengthy and not easy to type, or when the value of the entity is likely to change over time. In that kind of situation, an entity can be a real time-saver.

You can also use a general entity to refer to a file:

<!ENTITY legal SYSTEM "legal\_2014.xml">

In this case, the entire contents of legal 2014.xml will be inserted into your XML document at the point where the entity is used, including the XML and DOCTYPE declarations and all markup. This use of general entities is not very common because the presence of the declarations severely limits the contexts in which the content is valid.

More common uses of general entities that refer to files are references to an image:

```
<!ENTITY logo SYSTEM "logo2014.png" NDATA png>
<!NOTATION png SYSTEM "image/png">
```
or references to a non-XML file:

```
<!ENTITY legal SYSTEM "legal_2014.txt">
```
This second usage is a lot more flexible because there is no internal structure in the text fle that has to be validated at the point of insertion. This usage is handy for paragraphs or chunks of text that, while you could add them directly to the DTD, are better kept in separate files.

Notice that all of these general entities that refer to external files use a SYSTEM reference, which means they imply a relative path between the DTD and the resource which must be kept intact.

The second entity element, <!ENTITY %>, is more complicated. This kind of entity is called a *parameter entity* and it can only be used within DTDs, unlike general entities, which as you just saw, can be used within XML files.

Parameter entities are used primarily to build DTDs and reduce redundancy. For example, imagine that you are defining an attribute and that attribute has 10 values. Now imagine that the attribute is used on 20 different elements. Typing this:

```
<!ATTLIST element1 type (v1|v2|v3|v4|v5|v6|v7|v8|v9|v10) #REQUIRED >
<!ATTLIST element2 type (v1|v2|v3|v4|v5|v6|v7|v8|v9|v10) #REQUIRED >
<!ATTLIST element3 type (v1|v2|v3|v4|v5|v6|v7|v8|v9|v10) #REQUIRED >
<!ATTLIST element4 type (v1|v2|v3|v4|v5|v6|v7|v8|v9|v10) #REQUIRED >
```
in your DTD 16 more times is going to get tedious.

Instead, it's a lot easier to define

```
(v1|v2|v3|v4|v5|v6|v7|v8|v9|v10)
```
as a parameter entity and simply reference the entity for each element that uses the type attribute. This is the way the DITA DTDs are built, because DITA is extremely repetitive. For example, the select attributes (audience, platform, product, props, otherprops, importance, rev, status, base) can be used on almost every DITA element. No one wants to type that list over and over again in the <!ATTLIST> for each DITA element that uses @audience. Instead, they are defined as a group in an entity and that entity is referenced throughout the DITA DTDs.

Here's an example of a simple DTD that uses parameter entities:

```
<?xml version="1.0" encoding="UTF-8"?>
1 <!ENTITY % status "(essential | useless | silly)" >
2 <!ENTITY % info "(name, category, location, owner)" >
3 <!ELEMENT stuff ((gadget* | widget* | thingamabob*))+ >
4 <!ELEMENT gadget %info; >
5 <! ELEMENT widget %info; >
6 <!ELEMENT thingamabob %info; >
7 <!ELEMENT name (#PCDATA) >
8 <!ELEMENT category (#PCDATA) >
9 <!ELEMENT location (#PCDATA) >
10 <!ELEMENT owner (#PCDATA) >
11 <!ATTLIST gadget importance %status; #REQUIRED >
12 <!ATTLIST widget importance %status; #REQUIRED >
13 <!ATTLIST thingamabob importance %status; #REQUIRED >
```
**Note:** Again, the numbers on the left are not part of the DTD. They are just for reference in the following explanation.

- **1.** This line defines a parameter entity named status. Its value is (essential | useless | silly).
- **2.** This line defines a parameter entity named info. Its value is (name, category, location, owner).
- **3.** This line defines an element named <stuff> and its child elements.
- **4.** This line defines an element named <gadget>. Its contents are the value of the info entity.

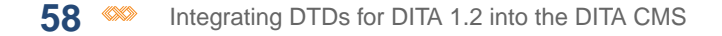

- **5.** This line defines an element named <widget>. Its contents are the value of the info entity.
- **6.** This line defines an element named <thingamabob>. Its contents are the value of the info entity.
- **7.** This line defines an element named <name>. It contains PCDATA.
- **8.** This line defines an element named <category>. It contains PCDATA.
- **9.** This line defines an element named <location>. It contains PCDATA.
- **10.** This line defines an element named <owner>. It contains PCDATA.
- **11.** This line defines an attribute for the <gadget> element named *importance*. Its allowed values are the value of the status entity.
- **12.** This line defines an attribute for the <widget> element named *importance*. Its allowed values are the value of the status entity.
- **13.** This line defines an attribute for the <thingamabob> element named *importance*. Its allowed values are the value of the status entity.

Unlike general entities, which can be defined anywhere in a DTD, parameter entities must be defined before they are used.

If it's still not clear how parameter entities are used, think of it this way: in the DTD above, everywhere you see  $\frac{1}{2}$  info;, substitute the value of the info entity, which is (name, category, location, owner). So line 4 is parsed into

<!ELEMENT gadget (name, category, location, owner) >

just as if you had typed those elements there manually.

How does the parsing happen? Again, an XML editor will do the job, or a build tool like the DITA Open Toolkit. Some internet browsers can also parse DTDs. It all happens behind the scenes, so you don't need to worry about the mechanics.

Now that you have a basic understanding of DTDs and entities, it's time to look specifically at the DITA DTDs.

#### <span id="page-57-0"></span>**Related Links**

[Understanding the DITA DTDs](#page-57-0) on page 58

### Understanding the DITA DTDs

Now that you understand the basics of DTD's, it's time to apply that understanding to the DITA DTDs. Seeing how they use entities to avoid repetition should make the idea clearer to you.

Take a look at the topic.dtd file (found in {DITA-OT}/dtd/technicalContent/dtd for Open Toolkit versions 1.5.4 and later).

If you look at that DTD, you see that it has almost no declarations of its own. It's almost all entities. For example, at the beginning of the file are a number of sections similar to this one:

```
<!ENTITY % hi-d-dec
 PUBLIC "-//OASIS//ENTITIES DITA 1.2 Highlight Domain//EN"
        "../../base/dtd/highlightDomain.ent"
>%hi-d-dec;
```
From the introduction, you recognize this section as a definition for a parameter entity named hi-d-dec, with a PUBLIC identifier of  $-$ //OASIS//ENTITIES DITA 1.2 Highlight Domain//EN and a SYSTEM identifier of ../../base/dtd/highlightDomain.ent.

The PUBLIC identifier, if you look at the catalog, points to the file highlightDomain.ent in *dtd/base/dtd*, which ends up being the same file and location as the SYSTEM identifier. If you then have a look at the highlightDomain.ent file, you see that the entity hi-d-dec is defined as

```
<!ENTITY % hi-d-ph
  "b |
   i |
   sup |
   sub |
   tt |
   11<sup>1</sup>\bar{W}>
```
**Note:** The name of this entity follows a DITA convention. "hi" indicates the name of the domain, "d" indicates that it's a domain, and "ph" is the element that is extended. In other words, all of the elements in the highlight domain can be used anywhere that <ph> can be used.

Back in topic.dtd, notice that the entity is used immediately after it's declared.The last line of that code  $(\text{shi-d-dec})$  is actually calling the just-declared entity.

Farther down in topic.dtd is this section:

```
<!ENTITY % ph "ph |
                      \sin(-d-ph;%pr-d-ph; |
                     %sw-d-ph; |
                      %ui-d-ph;
                     ">
```
Where for the <topic> element, we are stating (in a somewhat roundabout, entity-based way) that the <ph> element is, of course, itself, but is also extended to the elements in the highlight domain (those defined in the hi-d-ph entity) as well as the elements in the programming domain

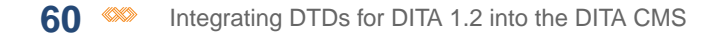

(pr-d-ph entity), the software domain (sw-d-ph entity), and the user interface domain (ui-d-ph entity).

Still farther down in topic.dtd, there is a section named TOPIC ELEMENT INTEGRATION. This section calls the topic-type entity which is defined in topic.mod. Skip that section for now.

Just below that section is a section named DOMAIN ELEMENT INTEGRATION.You can see that section includes a number of sections like this one:

```
<!ENTITY % hi-d-def
 PUBLIC "-//OASIS//ELEMENTS DITA 1.2 Highlight Domain//EN"
        "../../base/dtd/highlightDomain.mod"
>%hi-d-def;
```
Where again, an entity named hi-d-def is being defined and immediately resolved. This entity's identifiers point you to a file named highlightDomain.mod.

**Note:** The file extensions .ent have no special meaning within DITA or XML in general. They are simply a convention that has been adopted. The understanding is that .ent files define entities and .mod files use those entities to build elements.

Taking a look inside of that file, you see several sections similar to this one:

```
<!-- LONG NAME: Bold -->
<!ENTITY % b.content
                   "(#PCDATA |
                    %basic.ph; |
                     %data.elements.incl; |
                    %foreign.unknown.incl;)*"
>
<!ENTITY % b.attributes
          "%univ-atts;
           outputclass
                  CDATA
                           #IMPLIED"
\geq<!ELEMENT b %b.content;>
<!ATTLIST b %b.attributes;>
```
There is a similar section for each of the six highlight domain elements.

The first part of the section defines an entity named b.content, which in turn can contain #PCDATA and three other entities: basic.ph, data.elements.incl, and foreign.unknown.incl. These three entities are defined in commonElements.mod.

The second part of the section defines an entity named b.attributes, which in turn can contain another entity: univ-atts. This entity is defined in commonElements.mod.

If you look at commonElements.mod, you see that the entities basic.ph, data.elements.incl,foreign.unknown.incl, and univ-atts are in turn defined by other entities. The DITA DTDs are extremely layered in this respect.

Finally, the last two lines of the section are the more familiar ELEMENT and ATTLIST definitions, which declare the elements valid in <topic> to be the resolved value of the b.content entity and the attributes valid for <topic> to be the resolved value of the b.attributes entity. Here are two examples of where the actual DTD is built.

As you've briefly seen, fully resolving those entities can involve digging through a number of different .ent and .mod files within the DITA DTD set.

You can imagine that trying to fully envision this DTD with all of the entities resolved is difficult. You have to refer to many other files to see what each parameter entity ultimately resolves to. There is, unfortunately, no magic bullet solution for this.The good news is that it's not necessary to fully understand the DITA DTD architecture to be able to extend DITA by creating and integrating your own custom DTDs.

An excellent place to start in understanding specialization and extension is Eliot Kimber's tutorial at **[xiruss.org](http://www.xiruss.org/tutorials/dita-specialization/)**. Jarno Eloverta (one of the DITA Open Toolkit developers) also has an online DITA DTD generator at the **[Google App Engine](http://dita-generator-hrd.appspot.com/)**.

### **Related Links**

[What is a DTD?](#page-49-1) on page 50